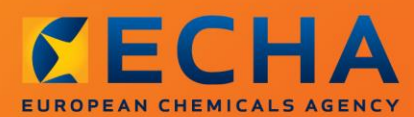

### MANUAL

Comment préparer une notification de substance contenue dans des articles

# <span id="page-1-0"></span>**Modifications apportées à ce document**

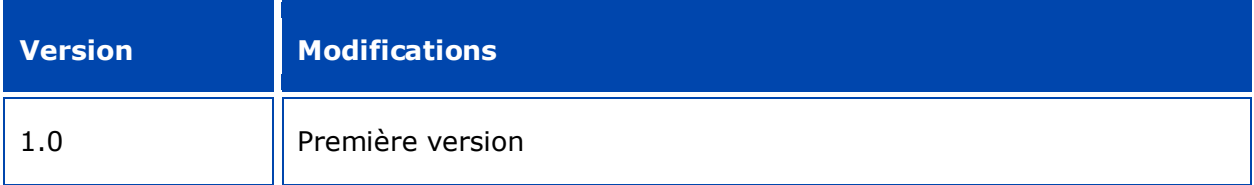

#### **Avis juridique**

Le présent document a pour objectif d'aider les utilisateurs à remplir les obligations qui leur incombent au titre du règlement REACH. Nous tenons toutefois à rappeler aux utilisateurs que le texte du règlement REACH constitue la seule référence juridique authentique et que les informations contenues dans le présent document n'ont pas de valeur juridique. L'usage de l'information demeure sous la seule responsabilité de l'utilisateur. L'Agence européenne des produits chimiques (ECHA) décline toute responsabilité quant à l'usage qui peut être fait des informations contenues dans ce document.

Reproduction autorisée, moyennant mention de la source.

Le présent document est une traduction de travail d'un document initialement rédigé en langue anglaise. Veuillez noter que seule la version anglaise, également disponible sur le site web d'IUCLID 6, constitue la version originale.

**Titre:** Comment préparer une notification de substance contenue dans des articles

**Référence:** ECHA-16-B-16-FR

**Numéro de catalogue:** ED-01-16-384-FR-N

**ISBN:** 978-92-9247-977-0

**DOI:** 10.2823/24174

**Date de publication:** avril 2016

#### **Langue:** FR

© Agence européenne des produits chimiques, 2016

Page de couverture © Agence européenne des produits chimiques

Reproduction autorisée moyennant mention complète de la source sous la forme:

«Source: Agence européenne des produits chimiques, http://echa.europa.eu/», et notification écrite à l'unité «Communication» de l'ECHA (publications@echa.europa.eu).

Le présent document sera disponible dans les 23 langues suivantes:

allemand, anglais, bulgare, croate, danois, espagnol, estonien, finnois, français, grec, hongrois, italien, letton, lituanien, maltais, néerlandais, polonais, portugais, roumain, slovaque, slovène, suédois et tchèque.

Si vous avez des questions ou des commentaires à propos de ce document, veuillez les transmettre à l'ECHA au moyen du formulaire de demande d'informations (en citant la référence et la date de publication ci-dessus), disponible sur le site internet de l'ECHA, à l'adresse:

http://echa.europa.eu/about/contact\_en.asp.

#### **Agence européenne des produits chimiques**

Adresse postale: P.O. Box 400, FI-00121 Helsinki, Finlande

Adresse d'accueil: Annankatu 18, Helsinki, Finlande

# <span id="page-3-0"></span>**Table des matières**

4

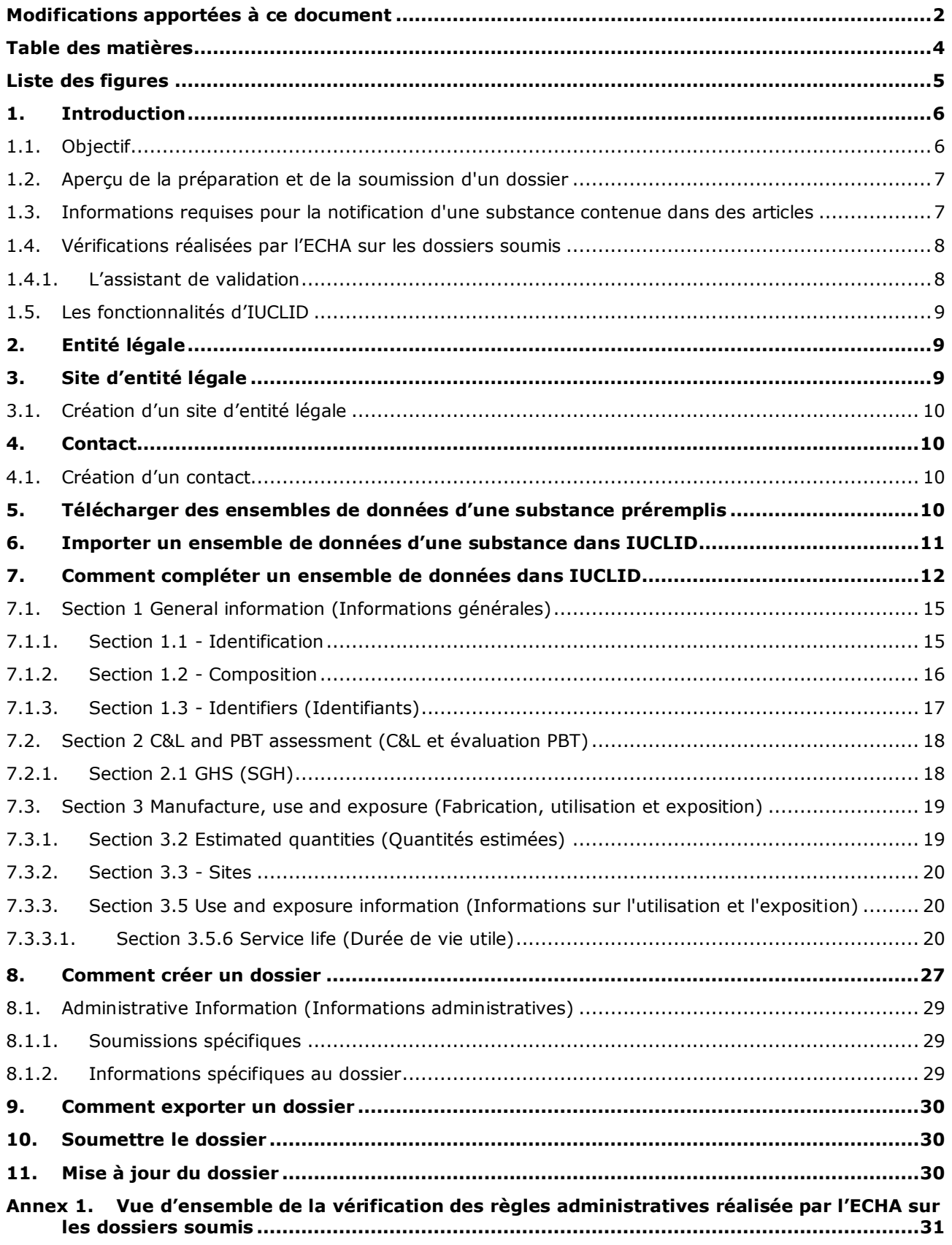

# <span id="page-4-0"></span>**Liste des figures**

Figure 1: [Sélection du modèle de notification d'une substance contenue dans des articles](#page-13-0)  [conformément au règlement REACH dans la liste de sélection](#page-13-0) ............................14

# <span id="page-5-0"></span>**1. Introduction**

## <span id="page-5-1"></span>**1.1. Objectif**

Le présent manuel a pour but d'aider les futurs notifiants à préparer un dossier de notification de substance contenue dans des articles dans IUCLID, conformément au règlement (CE) nº 1907/2006 (règlement REACH). Plus exactement, il met l'accent sur les sections et champs du logiciel IUCLID qui devront être renseignés après avoir téléchargé les ensembles de données d'une substance depuis le site web de l'Agence européenne des produits chimiques (ECHA) pour préparer un dossier de notification de substance contenue dans des articles complet, conformément à l'article 7, paragraphe 2, du règlement REACH, et le soumettre avec succès.

Ce manuel part du principe que IUCLID a été installé et que vous possédez un compte ECHA valide.

De plus amples informations sur les différentes fonctionnalités d'IUCLID et sur la manière de les utiliser sont disponibles dans le système d'aide intégré IUCLID (se reporter au chapitre 1.5 *Fonctionnalités d'IUCLID*).

Pour aider autant que possible les notifiants potentiels, des ensembles de données d'une substance préremplis sont disponibles dans la **Liste des substances extrêmement préoccupantes candidates en vue d'une autorisation** sur le site web de l'ECHA, à l'adresse suivante: [http://echa.europa.eu/candidate-list-table.](http://echa.europa.eu/candidate-list-table)

Ces ensembles de données ont été préremplis avec des informations de base concernant l'identité de la substance, sa composition et sa classification. L'ECHA recommande aux notifiants potentiels de les utiliser comme point de départ. Vous devez vérifier et modifier si nécessaire les informations incluses et compléter le reste des informations requises en respectant les instructions fournies dans le présent manuel.

En principe, les producteurs et importateurs d'articles sont tenus de préparer une notification de substance contenue dans des articles lorsque toutes les conditions de l'article 7, paragraphe 2, du règlement REACH sont réunies:

- la substance est mentionnée dans la liste des substances extrêmement préoccupantes candidates à une autorisation (ci-après la «liste des substances candidates);
- la substance est présente dans des articles produits et/ou importés dans une concentration supérieure à 0,1 % masse/masse (w/w);
- la quantité totale de substance présente dans tous les articles produits et/ou importés, qui contiennent une concentration supérieure à 0,1 % masse/masse (w/w) de la substance, dépasse 1 tonne par producteur et/ou importateur par an.

Une notification de substance contenue dans des articles doit être transmise au plus tard 6 mois après que la substance a été incluse dans la liste des substances candidates. Cette obligation s'applique depuis le  $1<sup>er</sup>$  juin 2011 aux substances inscrites sur la liste des substances candidates avant le 1<sup>er</sup> décembre 2010.

Dès lors qu'une notification a été soumise, il est vivement conseillé aux notifiants de maintenir à jour leur notification. La notification peut être mise à jour en cas de modification des informations qu'elle contient (se reporter au chapitre 11 *Update dossier* [Mise à jour du dossier]).

Une notification doit être élaborée pour une seule substance de la liste des substances candidates. Si certains articles que vous importez ou produisez comportent plus d'une

substances inscrite sur la liste des substances candidates, vous devez soumettre une notification distincte pour chaque substance. Si plusieurs articles contiennent la même substance, vous devez tous les inclure dans une seule notification.

Pour de plus amples informations sur les notifications de substances contenues dans des articles (article 7, paragraphe 2, du règlement REACH), consultez la page web concernée de l'ECHA à l'adresse suivante: http://echa.europa.eu/regulations/reach/candidate-listsubstances-in-articles/notification-of-substances-in-articles

ainsi que le *Guide des exigences applicables aux substances contenues dans des articles*, à l'adresse suivante: http://echa.europa.eu/guidance-documents/guidance-on-reach

## <span id="page-6-0"></span>**1.2. Aperçu de la préparation et de la soumission d'un dossier**

Un dossier IUCLID de notification de substance contenue dans des articles est un fichier d'instantané non modifiable d'un ensemble de données d'une substance pour la substance de la liste des substances candidates contenue dans votre article. Il contient les informations devant être transmises à l'ECHA.

Les étapes ci-après indiquent l'approche à suivre pour préparer un dossier dans IUCLID en vue de la notification de la substance chimique contenue dans vos articles, lorsqu'un ensemble de données d'une substance prérempli est disponible sur le site web de l'ECHA:

- 1. S'inscrire à REACH-IT et créer la *Legal entity* (Entité légale) du notifiant [\(https://reach](https://reach-it.echa.europa.eu/)[it.echa.europa.eu/\)](https://reach-it.echa.europa.eu/), le cas échéant.
- 2. Télécharger l'ensemble de données d'une substance prérempli depuis le site web de l'ECHA (se reporter au chapitre 5).
- 3. Importer l'ensemble de données d'une substance dans IUCLID (se reporter au chapitre 6).
- 4. Saisir des informations supplémentaires dans l'ensemble de données de la substance dans IUCLID (se reporter au chapitre 7).
- 5. Créer un dossier de notification de substance contenue dans des articles dans IUCLID conformément au règlement REACH (se reporter au chapitre 8).
- 6. Exporter le dossier de notification depuis IUCLID (se reporter au chapitre 9).
- 7. Soumettre le dossier de notification à l'ECHA par l'intermédiaire de *REACH-IT* (se reporter au chapitre 10).

Dans les rares cas où un ensemble de données d'une substance ne figure pas dans la liste des substances candidates disponible sur le site web, vous pouvez en créer un en suivant les instructions du manuel *Comment préparer un enregistrement et des dossiers RDAPP*, disponible à l'adresse suivante: [http://echa.europa.eu/manuals.](http://echa.europa.eu/manuals)

### <span id="page-6-1"></span>**1.3. Informations requises pour la notification d'une substance contenue dans des articles**

Les informations à inclure dans la notification sont décrites dans le règlement REACH (article 7, paragraphe 4). Les informations requises comprennent (la section d'IUCLID correspondante est indiquée entre parenthèses):

 l'identité du notifiant (producteur ou importateur d'articles), c'est-à-dire son nom et ses coordonnées (compte REACH-IT et section 1.1 d'IUCLID);

- l'identité du notifiant et son rôle dans la chaîne d'approvisionnement (section 1.1 d'IUCLID);
- l'identification de la substance, c'est-à-dire nom de la substance, numéro CE, numéro CAS, type de la substance et composition de la substance (sections 1.1 et 1.2 d'IUCLID): ces informations figurent dans l'ensemble de données d'une substance prérempli;
- le numéro d'enregistrement de la substance inscrite sur la liste des substances candidates, le cas échéant (section 1.3 d'IUCLID);
- la classification de la substance de la liste des substances candidates en vertu des critères du règlement CLP (section 2.1 d'IUCLID): ces informations figurent dans l'ensemble de données de la substance prérempli;
- le site de production du notifiant, à renseigner uniquement par les producteurs d'articles, et non par les importateurs d'articles (section 3.3 d'IUCLID);
- une brève description de l'utilisation ou des utilisations de la ou des substances contenues dans les articles [fonction(s) techniques] et des utilisations du ou des articles (section 3.5 d'IUCLID);
- la fourchette de quantité de la substance chimique contenue dans l'article ou les articles, à savoir de 1 à 10 tonnes, de 10 à 100 tonnes, de 100 à 1 000 tonnes ou 1 000 tonnes et plus (en-tête du dossier IUCLID).

Le chapitre 7. *Comment compléter un ensemble de données dans IUCLID* décrit en détail comment compléter une notification de substance contenue dans des articles pour satisfaire aux obligations qui vous incombent en vertu de l'article 7, paragraphe 2, du règlement REACH.

# <span id="page-7-0"></span>**1.4. Vérifications réalisées par l'ECHA sur les dossiers soumis**

Tous les dossiers soumis à l'ECHA font d'abord l'objet de vérifications techniques et administratives. De telles vérifications sont appelées «règles administratives».

Un dossier ne sera accepté que si toutes les règles administratives pertinentes, telles que la vérification du format et la disponibilité des informations administratives, sont respectées.

Pour plus d'informations sur la vérification des règles administratives, reportez-vous à l'annexe 1: *Vue d'ensemble de la vérification des règles administratives réalisée par l'ECHA sur les dossiers soumis.*

## <span id="page-7-1"></span>**1.4.1. L'assistant de validation**

Le plug-in de *Validation assistant* (l'assistant de validation) (VA) a été développé afin de vous permettre de réaliser certaines vérifications sur le dossier avant de le soumettre à l'ECHA par l'intermédiaire de REACH-IT.

Ainsi, avant la soumission, nous vous conseillons vivement d'utiliser le plug-in *Validation assistant* (assistant de validation) en deux temps:

- i. pour vérifier votre ensemble de données (avant la création du dossier) afin de pouvoir rectifier tout échec identifié à ce niveau.
- ii. pour vérifier le dossier final et traiter tout problème identifié à ce stade.

L'utilisation du plug-in en deux étapes est cruciale pour réduire au maximum les défaillances inutiles et le rejet potentiel de votre soumission.

<span id="page-8-0"></span>Pour plus de renseignements sur l'utilisation de *Validation assistant* (l'assistant de validation), reportez-vous au système d'aide d'IUCLID.

### **1.5. Les fonctionnalités d'IUCLID**

Les fonctionnalités d'IUCLID sont décrites en détail dans l'aide intégrée à l'application IUCLID. Pour visionner cette aide, appuyez sur la touche F1 à tout endroit de l'application. Le système d'aide essaiera d'afficher la partie la plus pertinente du contenu de l'aide. À partir de là, vous pourrez naviguer vers l'aide spécifique dont vous avez besoin. Par exemple, si l'assistant d'exportation de l'application est ouvert, une pression sur F1 devrait ouvrir le contenu de l'aide à la description de la fonctionnalité *Export* (exportation). Les liens vers l'aide dans l'interface de l'application sont une alternative à l'appui sur la touche F1. L'icône d'aide apparaît sous forme de point d'interrogation.

# <span id="page-8-1"></span>**2. Entité légale**

Les soumissions à l'ECHA sont réalisées par des *Legal entities* (Entités légales) qui doivent être définies, assorties de leurs coordonnées, avant la soumission. Les coordonnées de la société sont enregistrées en tant que *Legal Entity Object (LEO)* (Objet d'entité légale). Vous pouvez créer un LEO dans IUCLID et dans les *ECHA accounts* (Comptes ECHA), disponibles à l'adresse suivante: [http://echa.europa.eu/support/helpdesks/echa-helpdesk/echa-accounts.](http://echa.europa.eu/support/helpdesks/echa-helpdesk/echa-accounts)

Notez que l'ECHA n'utilisera que les coordonnées de l'entité légale que vous aurez enregistrées dans les comptes ECHA ou dans REACH-IT.

Vous avez déjà créé une entité légale lorsque vous avez installé IUCLID. Vous pouvez ajouter

d'autres entités légales en effectuant un clic droit sur *Legal entity* (Entité légale) **de la** sur la page d'accueil d'IUCLID. Cependant, l'ECHA ne vérifiera pas la cohérence entre l'entité légale d'IUCLID et celle des comptes ECHA.

Veuillez noter que l'entité légale n'est pas incluse par défaut dans le dossier. Si vous souhaitez inclure l'entité légale dans votre dossier, vous pouvez modifier les paramètres par défaut lors de la création du dossier dans l'assistant de création du dossier (se reporter au chapitre 8. *Comment créer un dossier*).

Si vous incluez une entité légale dans le dossier qui sera soumis à l'ECHA, il pourrait être utile de vérifier que les entités légales dans IUCLID et REACH-IT sont identiques. Pour plus d'informations sur la création d'un objet d'entité légale (LEO) et sur sa synchronisation entre IUCLID et REACH-IT, reportez-vous au manuel *Comment créer un enregistrement et des dossiers RDAPP*.

# <span id="page-8-2"></span>**3. Site d'entité légale**

Seuls les producteurs d'articles qui produisent leurs articles dans l'Union européenne devront saisir leurs sites de production. Les importateurs d'articles n'auront pas besoin de fournir ces informations. Un *Legal entity site* (Site d'entité légale) est une entrée dans laquelle vous pouvez indiquer, en tant que producteur d'articles, le site où votre article est produit. Cette information inclut le nom du site, son adresse et les autres coordonnées du site. Vous pouvez également y inclure les identifiants du site utilisés dans d'autres systèmes informatiques de la société/de l'organisme. Le *Legal entity site* (site d'entité légale) appartient à un seul *Legal entity owner* (propriétaire d'entité légale).

Notez qu'il est impossible de créer un site sans l'associer à une entité légale, mais qu'il est possible de modifier le lien entre un site et son propriétaire d'entité légale en sélectionnant une autre entité légale à partir de votre inventaire. Il est possible d'associer plus d'un site d'entité légale à une même entité légale.

## <span id="page-9-0"></span>**3.1. Création d'un site d'entité légale**

1. Pour créer un nouveau site, faites un clic droit sur *Legal entity site* (Site d'entité légale)

sur la page d'accueil et sélectionnez *New* (Nouveau).

- 2. Attribuez un nom au site et associez-le au *Legal entity owner* (Propriétaire d'entité légale) en cliquant sur le bouton  $\infty$ .
- 3. Complétez autant de champs que vous le pouvez sous *General information and Contact address* (Informations générales et adresse de contact). Vous devez, au minimum, renseigner le *Country* (Pays) où le site est implanté.
- 4. Pour enregistrer les informations sur le site de l'entité légale, cliquez sur  $\blacksquare$  dans le menu principal.

# <span id="page-9-1"></span>**4. Contact**

Dans *Contacts inventory* (l'inventaire des contacts), vous pouvez insérer les coordonnées des personnes compétentes, telles que la personne responsable de la fiche de données de sécurité (FDS), le toxicologue, etc. qui peuvent être jointes au dossier IUCLID. Cette personne peut être contactée pour fournir de l'aide ou en cas de questions sur les informations soumises.

Les informations sur la personne de contact responsable de votre soumission doivent être spécifiées et gérées dans REACH-IT.

## <span id="page-9-2"></span>**4.1. Création d'un contact**

- 1. Pour créer un *nouveau contact*, faites un clic droit sur *Contacts* sur la page d'accueil et sélectionnez *New (nouveau).*
- 2. Complétez autant de champs de texte que vous le pouvez sous *General information* (informations générales).
- 3. Pour sauvegarder les informations de contact, cliquez sur  $\blacksquare$  à partir du menu principal.

# <span id="page-9-3"></span>**5. Télécharger des ensembles de données d'une substance préremplis**

Un dossier de notification d'une substance contenue dans des articles est préparé pour une substance, définie à l'article 3, paragraphe 1, du règlement REACH, qui figure sur la liste des substances extrêmement préoccupantes candidates en vue d'une autorisation. Les informations relatives à la substance figurant sur la liste des substances candidates pour laquelle vous souhaitez soumettre une notification, notamment l'identité de la substance chimique et sa composition, sont déjà précisées dans l'ensemble de données de la substance (*Substance dataset*) créé pour cette substance et mis à disposition pour téléchargement sur le site web de l'ECHA. L'ensemble de données est utilisé pour servir de base à la création d'un dossier dans IUCLID.

Veuillez procéder comme suit pour télécharger un ensemble de données prérempli pour la substance figurant sur la liste des substances candidates pour laquelle vous souhaitez soumettre une notification:

- 1. Accédez à la «Liste des substances extrêmement préoccupantes candidates en vue d'une autorisation» sur le site web de l'ECHA à l'adresse suivante: <http://echa.europa.eu/candidate-list-table>
- 2. Dans la colonne IUCLID dataset (Ensemble de données IUCLID), sur la ligne correspondant à la substance figurant dans la liste des substances candidates pour laquelle vous souhaitez établir une notification, cliquez sur le symbole  $\ddot{\bullet}$ .
- 3. Téléchargez et enregistrez le *Substance dataset* (Ensemble de données d'une substance) prérempli sur votre ordinateur.

Une fois l'ensemble de données de la substance que vous souhaitez notifier téléchargé et enregistré sur votre ordinateur, passez au chapitre 6. *Importer un ensemble de données d'une substance dans IUCLID* pour les instructions à suivre.

Les ensembles de données préremplis d'IUCLID pour les substances de la liste des substances candidates, disponibles sur le site web de l'ECHA, sont fournis à titre de support pour les sociétés qui préparent des notifications pour des substances contenues dans des articles. La société notifiante reste cependant seule responsable de l'exactitude et du caractère approprié des informations figurant dans la notification. Les ensembles de données d'une substance préremplis présentent les identifiants de substance adéquats dans les sections 1.1 et 1.2, ainsi que les informations de classification pertinentes à la section 2.1. Veuillez noter que, si certaines informations obligatoires figurent déjà dans les sections susmentionnées d'IUCLID, vous devez tout de même saisir des informations complémentaires, comme décrit au chapitre 7. *Comment compléter un ensemble de données dans IUCLID* du présent manuel (par ex., l'entité légale à la section 1.1).

Un *Substance dataset* (Ensemble de données d'une substance) est un répertoire de données administratives et scientifiques concernant une substance. Dans IUCLID, les informations d'identification d'une substance donnée ou d'un constituant donné d'une substance, tels que les noms chimiques (nom CE, nom CAS, nom IUPAC, synonymes, etc.), les codes d'identification (numéro CE, numéro CAS) ou encore les informations moléculaires et structurelles, sont enregistrées en tant que *Reference substance* (Substance de référence). Il est possible de modifier les informations du *Substance dataset* (Ensemble de données): vous pouvez ajouter, retirer ou modifier des informations contenues dans l'ensemble de données. Vous pouvez trouver des informations plus détaillées sur une substance de référence et sur la gestion d'un ensemble de données d'une substance dans le manuel *Comment préparer un enregistrement et des dossiers RDAPP*, disponible à l'adresse suivante: [http://echa.europa.eu/manuals.](http://echa.europa.eu/manuals)

# <span id="page-10-0"></span>**6. Importer un ensemble de données d'une substance dans IUCLID**

Pour créer un dossier de notification d'une substance contenue dans des articles dans IUCLID, vous devez d'abord importer sur votre installation IUCLID locale l'ensemble de données d'une substance que vous avez téléchargé au préalable (se reporter au chapitre 5).

Les étapes ci-après indiquent comment importer l'ensemble de données prérempli téléchargé pour la substance mentionnée dans la liste des substances candidates et pour laquelle vous souhaitez établir une notification dans IUCLID:

- 1. Sur la page d'accueil d'IUCLID, cliquez sur *Import* (Importer)  $\Box$  pour lancer le *Import assistant* (Assistant d'importation).
- 2. Dans la fenêtre de l'assistant d'importation, cliquez sur le bouton *Add files* (Ajouter des fichiers). Une nouvelle fenêtre s'ouvre.
- 3. Sélectionnez le fichier de l'ensemble de données de la substance (.i5z/.i6z) dans le dossier où vous l'avez enregistré pendant le processus de téléchargement sur votre disque dur. Cliquez ensuite sur le bouton *Open* (Ouvrir).
- 4. Appuyez sur le bouton *Finish* (Terminer) dans la fenêtre de l'assistant d'importation.
- 5. Une fois l'importation terminée, une notification contextuelle apparaît dans le coin en bas à droite de l'écran d'IUCLID. Vous pouvez cliquer dessus ou sur le cercle rouge clignotant pour afficher la *Background job console* (Console des tâches d'arrière-plan).
- 6. Une fois l'ensemble de données de la substance importé, vous pouvez le récupérer dans

l'inventaire *Substance* en cliquant sur la substance sur la page d'accueil d'IUCLID.

7. Toutes les substances disponibles s'affichent dans le volet de navigation sur la partie gauche de l'écran. Pour ouvrir votre ensemble de données, faites un double clic ou un clic droit dessus et sélectionnez *Open* (Ouvrir).

Pour plus d'informations sur la fonction d'importation, reportez-vous au système d'aide d'IUCLID.

Une fois l'ensemble de données de la substance prérempli importé dans IUCLID, vous pouvez le compléter avec d'autres informations, comme expliqué dans le chapitre suivant, en vue de préparer votre dossier de notification de substance contenue dans des articles dans IUCLID.

# <span id="page-11-0"></span>**7. Comment compléter un ensemble de données dans IUCLID**

Ce chapitre décrit les informations que vous devez fournir dans les différentes sections d'IUCLID pour préparer un dossier de notification d'une substance contenue dans des articles.

Lorsque vous saisissez vos données, vous pouvez utiliser le système d'aide d'IUCLID intégré dans l'application. Pour consulter l'aide, appuyez sur la touche F1 depuis n'importe quelle page de l'application, et les informations les plus pertinentes s'afficheront dans la fenêtre d'aide.

Après avoir téléchargé et importé un ensemble de données prérempli pour votre substance, vous pouvez ajouter, retirer ou modifier des informations dans l'ensemble de données. L'ensemble de données sera utilisé pour créer le dossier de notification d'une substance contenue dans des articles dans IUCLID.

Les étapes ci-après décrivent comment compléter l'ensemble de données prérempli pour votre substance:

1. Récupérez l'ensemble de données de la substance que vous avez préalablement importé

dans IUCLID (se reporter au chapitre 6) en cliquant sur le bouton *Substance* de la page d'accueil d'IUCLID, sous Main tasks (Tâches principales). L'ensemble de données de la substance s'affiche alors dans le volet de navigation situé dans la partie gauche de l'écran [dans l'onglet *Search* (Rechercher)].

- 2. Pour ouvrir l'ensemble de données de votre substance, faites un double clic ou un clic droit dessus puis sélectionnez *Open* (Ouvrir).
- 3. Une fois l'ensemble de données de la substance ouvert, pour afficher le *Table of contents (TOC)* (Sommaire) correspondant au dossier de notification de la substance contenue dans des articles, cliquez sur l'onglet *TOC* (Sommaire) dans le volet de navigation, puis sur le bouton contenant une petite flèche pleine pointant vers le bas  $(\top)$  situé à droite de l'onglet TOC (Sommaire).
- 4. Sélectionnez l'option *REACH Notification of substance in article* (Notification de substance contenue dans des articles conformément au règlement REACH) dans la liste de sélection des différents types de soumission, puis cliquez sur le bouton *OK*.

### <span id="page-13-0"></span>**Figure 1: Sélection du modèle de notification d'une substance contenue dans des articles conformément au règlement REACH dans la liste de sélection**

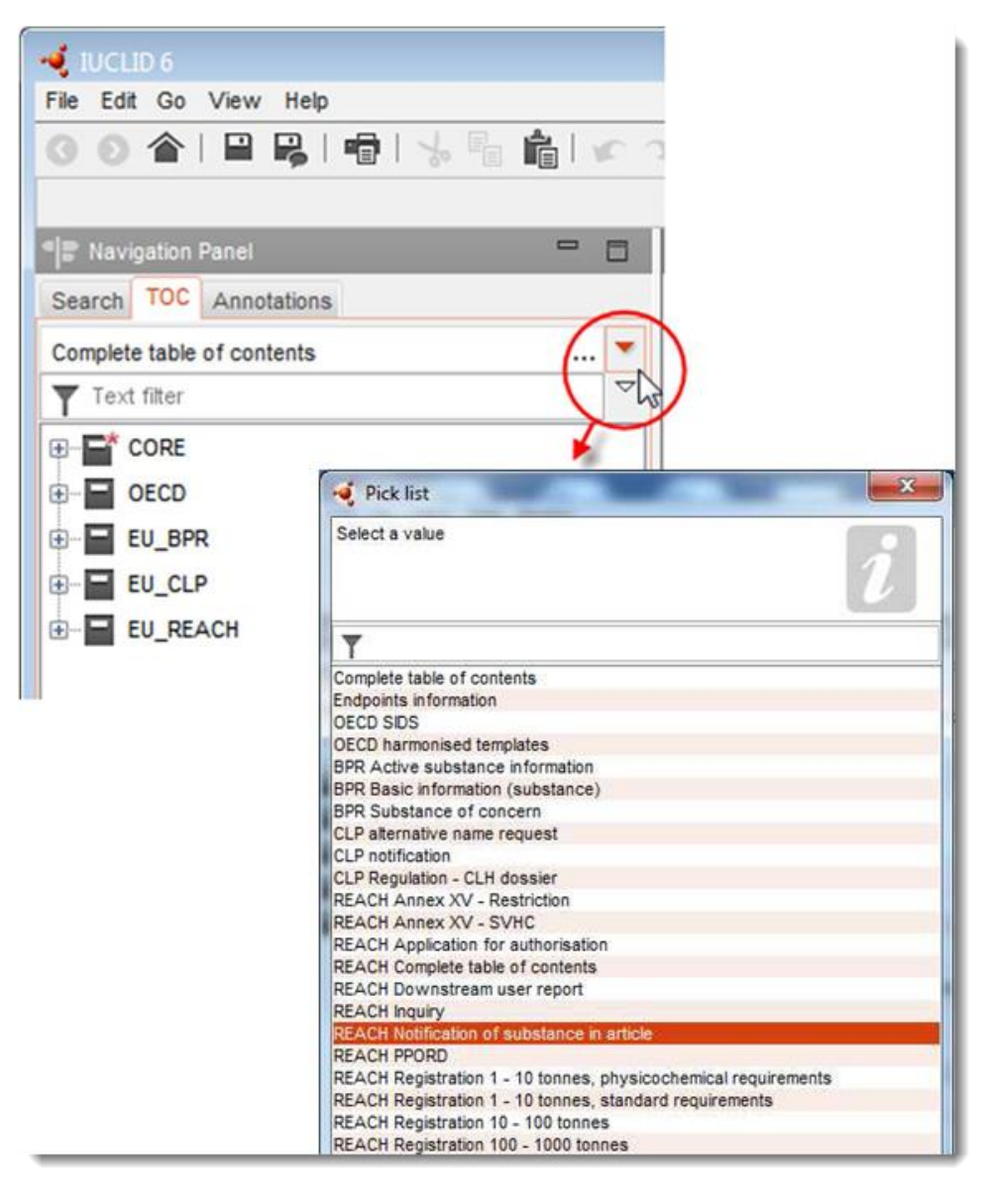

- 5. Les sections pertinentes pour un dossier de notification d'une substance contenue dans des articles s'affichent alors dans le volet de navigation situé dans la partie gauche de l'écran. Les sections qui comportent des informations à fournir obligatoirement sont marquées d'un astérisque  $(\blacksquare)$ .
- 6. Complétez l'ensemble de données de la substance en vérifiant et en saisissant les informations requises pour une notification d'une substance contenue dans des articles, dans chacune des sections d'IUCLID, comme décrit en détail dans les sections suivantes de ce chapitre. Les sections s'affichent avec leur intitulé et le système de numérotation utilisé dans IUCLID.

Lorsque vous complétez les différentes parties d'un ensemble de données, il est important de respecter les éléments suivants:

- lorsque vous créez de nombreuses lignes dans un tableau, vous devez renseigner toutes les informations pertinentes sur chaque ligne,
- lorsque *other* (autre) est sélectionné dans une liste de sélection, le champ de texte adjacent marqué «Other» (Autre) doit être complété,

<span id="page-14-0"></span>lorsqu'un champ est associé à une unité, il doit être complété.

## **7.1. Section 1 General information (Informations générales)**

Dans la section 1, *General information* (Informations générales), d'IUCLID, saisissez les informations relatives à l'identification de la substance et à l'identité du notifiant, ainsi que cela est requis aux termes de l'article 7, paragraphe 4, du règlement REACH, comme expliqué cidessous.

### <span id="page-14-1"></span>**7.1.1. Section 1.1 - Identification**

La section 1.1 contient les informations relatives à l'identité du notifiant, son rôle dans la chaîne d'approvisionnement, l'identification de la substance ainsi que le type de substance (de référence).

Pour compléter cette section, suivez les étapes ci-après:

- 1. Dans le champ *Substance name* (Nom de la substance), saisissez le nom de la substance qui figure sur la liste des substances candidates et pour laquelle vous préparez le dossier de notification d'une substance contenue dans des articles.
- 2. Si vous souhaitez préserver la confidentialité du nom de la substance, vous devrez renseigner le champ *Public name* (Nom public). Dans ce champ, vous devez indiquer un nom générique adapté à la publication, qui décrive la substance de manière appropriée.

De plus amples informations sur la façon d'obtenir un *public name* (nom public) pour une substance en vue d'une utilisation en vertu du règlement REACH sont disponibles à l'adresse suivante: [http://echa.europa.eu/manuals.](http://echa.europa.eu/manuals)

3. Attribuez une *Legal entity* (Entité légale) à l'ensemble de données de votre substance en cliquant sur le bouton  $\infty$  (se reporter au chapitre 2. *Entité légale*).

Vous ne pouvez PAS désigner un *Third party representative* (Représentant tiers) dans le cadre d'une notification de substances contenues dans des articles.

#### **Rôle dans la chaîne d'approvisionnement:**

4. Cochez la case *Manufacturer* (Fabricant, si vous êtes producteur d'articles), *Importer* (Importateur d'articles) ou *Only representative* (Représentant exclusif) dans cette section en fonction de votre rôle dans la chaîne d'approvisionnement. Si vous êtes à la fois producteur et importateur d'articles contenant la même substance figurant sur la liste des substances candidates, cochez les deux cases: *Manufacturer* (Fabricant) et *Importer* (Importateur).

#### **Identification d'une substance et type de substance:**

Les informations relatives à l'identification d'une substance sont préremplies dans le *Substance dataset* (Ensemble de données d'une substance) que vous avez téléchargé. Les informations fournies suffisent à identifier la substance; aucune information complémentaire n'est requise. Si vous êtes d'accord avec les informations préremplies, nous vous conseillons d'ignorer cette section.

Les informations préremplies sont les suivantes:

- Le champ *Reference substance* (Substance de référence) contient le nom de la substance de référence ainsi que le numéro CE/nom CE et/ou le numéro CAS/nom CAS et/ou le nom IUPAC.
- Le champ *Type of substance* (Type de substance) est renseigné (monoconstituant, multiconstituant ou UVCB).

Outre ces exigences minimales, vous pouvez également fournir toutes les informations spécifiées dans les sections 2.1 à 2.3.4 de l'annexe VI du règlement REACH, comme visé à l'article 7, paragraphe 4, point c), dudit règlement. Pour ce faire, veuillez vous reporter au manuel *Comment préparer un enregistrement et des dossiers RDAPP*.

Une mise à jour d'une notification déjà soumise avec succès (autrement dit, un numéro de référence a été attribué à la notification) doit toujours mentionner un numéro CE dans le champ *Reference substance* (Substance de référence) de la section 1.1 d'IUCLID. Veuillez utiliser le numéro CE ou le numéro CE provisoire qui vous a été communiqué lorsque vous avez soumis antérieurement avec succès votre notification concernant cette substance.

#### **Personne de contact:**

5. Vous pouvez ajouter des informations sur la ou les personne(s) de contact pour cette substance donnée dans le champ *Contact persons* (Personnes de contact) à partir des contacts précédemment définis (se reporter au chapitre 4. *Contact*). Pour saisir vos

données, cliquez sur le bouton  $\bigoplus$ .

- 6. Cliquez sur le bouton en forme de chaîne  $\infty$  pour affecter un contact présent dans votre inventaire.
- 7. Pour enregistrer les informations, cliquez sur  $\Box$  dans le menu principal.

### <span id="page-15-0"></span>**7.1.2. Section 1.2 - Composition**

La section 1.2 d'IUCLID sert à décrire l'identité de la substance sur le plan de sa composition. Cette section doit indiquer l'identité, le degré de pureté et la concentration des constituants de la substance, y compris les impuretés et les additifs éventuels. L'état et la forme de la substance doivent également être précisés dans cette section.

Les informations relatives à la composition de la substance sont préremplies dans l'ensemble de données de la substance que vous avez téléchargé. Les informations fournies sur la composition de la substance sont suffisantes; aucune information complémentaire n'est requise. Si vous êtes d'accord avec les informations préremplies, nous vous conseillons d'ignorer cette section. Cependant, si vous disposez de plus de détails et que vous souhaitez les communiquer, veuillez suivre les instructions ci-après.

Les informations suivantes sont généralement préremplies:

- Les champs *Name* (Nom), *Type of composition* (Type de composition) et *State/form* (État/Forme) contiennent les informations relatives au nom et au type de la composition, ainsi qu'à l'état physique et à la forme.
- Par défaut, le champ *Degree of purity* (Degré de pureté) indique ≤ 100 %.
- Dans le cas de substances monoconstituants, le champ *Constituents* (Constituants) reprend les informations saisies dans le champ *Reference substance* (Substance de référence) de la section 1.1 Identification.
- Par défaut, le champ *Typical concentration* (Concentration type) indique ≤ 100%.
- Dans le cas de substances multiconstituants, le champ *Constituents* (Constituants) contient les informations relatives à l'identification des différents constituants.
- Par défaut, le champ *Concentration range* (Plage de concentration) indique > 10 % et  $< 80 \%$ .

Utilisez cette section pour renseigner certaines des informations requises en vertu de l'article 7, paragraphe 4, du règlement REACH, qui concernent l'identité de la substance à notifier sur le plan de sa composition et qui peuvent être à votre disposition.

Chaque ensemble de données d'une substance doit contenir au moins une composition en lien avec la substance à notifier. Chaque composition fait l'objet d'un nouveau dossier dans IUCLID. Pour créer un nouveau dossier et saisir les informations relatives à la composition de votre substance, veuillez vous reporter au manuel *Comment préparer un enregistrement et des dossiers RDAPP*.

### <span id="page-16-0"></span>**7.1.3. Section 1.3 - Identifiers (Identifiants)**

Cette section vous permet d'insérer des identifiants pour les programmes réglementaires. Elle peut notamment être utilisée pour déclarer les identifiants suivants, le cas échéant: numéro d'enregistrement REACH et numéro de notification d'une substance contenue dans des articles conformément au règlement REACH (dans le cas de la mise à jour d'une notification, voir cidessous).

Pour saisir vos données, vous devez dans un premier temps créer un nouveau dossier en faisant un clic droit sur le nom de la section et en sélectionnant un *new fixed record* (nouveau dossier fixe).

- 1. Appuyez sur le bouton *Add* (Ajouter) pour ajouter un nouvel identifiant au tableau *Regulatory programme identifiers* (Identifiants de programme réglementaire).
- 2. Selon le type de soumission, sélectionnez l'identifiant pertinent dans la liste de sélection *Regulatory programme* (Programme réglementaire).
- 3. Saisissez le numéro approprié dans le champ *ID*; le numéro d'enregistrement REACH possède le format suivant: 01-XXXXXXXXXX-CC-XXXX.
- 4. Cliquez sur *OK*; les identifiants du programme réglementaire ajoutés apparaîtront dans le tableau.
- 5. Si vous devez fournir plus d'un identifiant de programme, créez une nouvelle ligne en répétant les étapes précédentes.
- 6. Pour enregistrer les informations, cliquez sur  $\Box$  dans le menu principal.

Il est possible que les importateurs d'articles n'aient pas accès à un numéro d'enregistrement pour une substance contenue dans des articles. Les producteurs d'articles qui intègrent eux-mêmes la substance figurant sur la liste des substances candidates dans les articles devraient normalement avoir accès au numéro d'enregistrement par l'intermédiaire de la fiche de données de sécurité (FDS) de la substance. Cependant, en pareille situation, le producteur d'un article doit vérifier que son utilisation est couverte par l'enregistrement, auquel cas il est exempté de toute obligation de notification.

#### **S'agissant des mise à jour de notifications:**

Dans le cas où vous souhaitez faire part d'une mise à jour de votre notification d'une substance contenue dans des articles, vous devez ajouter, dans cette section, le numéro de référence (numéro de notification) qui a déjà été attribué à votre substance en suivant les étapes décrites ci-dessus et en tenant compte des éléments qui suivent:

- Dans la liste de sélection *Regulatory programme* (Programme réglementaire), sélectionnez *REACH substance in article notification number* (Numéro de notification d'une substance contenue dans des articles conformément au règlement REACH);
- Veuillez noter qu'un numéro de notification possède le format suivant: 03-XXXXXXXXXX-CC-XXXX.

## <span id="page-17-0"></span>**7.2. Section 2 C&L and PBT assessment (C&L et évaluation PBT)**

Deux sections d'IUCLID permettent de saisir des informations sur la classification et l'étiquetage (C&L): la section 2.1 GHS (SGH) et la section 2.2 DSD - DPD. De plus, la section 2.3 PBT assessment (Évaluation PBT) vous permettra d'enregistrer le résultat de l'évaluation PBT réalisée en vertu du règlement REACH.

Le sous-chapitre qui suit comporte des informations pertinentes pour votre notification d'une substance contenue dans des articles en ce qui concerne la section 2.1 GHS (SGH) d'IUCLID. Pour de plus amples informations sur cette section et ses sous-sections dans IUCLID, reportezvous au manuel *Comment préparer un enregistrement et des dossiers RDAPP*.

### <span id="page-17-1"></span>**7.2.1. Section 2.1 GHS (SGH)**

Les informations relatives à la classification et à l'étiquetage figurent dans les ensembles de données d'une substance préremplis disponibles au téléchargement sur la page web consacrée à la liste des substances candidates. En conséquence, ces informations sont préremplies dans l'ensemble de données de la substance que vous avez téléchargé. Elles contiennent suffisamment de renseignements sur la classification et l'étiquetage. Toutefois, si vous souhaitez fournir plus de détails ou si aucun ensemble de données n'est disponible pour la substance que vous souhaitez notifier, veuillez suivre les instructions ci-après.

Des informations d'appui pour chaque substance sont disponibles sur la page web de la liste des substances extrêmement préoccupantes candidates en vue d'une autorisation de l'ECHA, en cliquant sur le bouton Details (Détails)  $\bullet$  sur la ligne de la substance concernée, à l'adresse suivante:<http://echa.europa.eu/candidate-list-table>

Les informations relatives à la classification et à l'étiquetage qui figurent dans les ensembles de données d'une substance préremplis sont issues de l'annexe VI du règlement CLP, disponible à l'adresse suivante:<http://echa.europa.eu/regulations/clp/legislation>

Des informations sur la manière de renseigner la section 2.1 d'IUCLID sont disponibles dans le manuel *Comment préparer un enregistrement et des dossiers RDAPP*.

## <span id="page-18-0"></span>**7.3. Section 3 Manufacture, use and exposure (Fabrication, utilisation et exposition)**

### <span id="page-18-1"></span>**7.3.1. Section 3.2 Estimated quantities (Quantités estimées)**

Dans cette section, vous avez la possibilité de fournir des informations sur la quantité de la substance contenue dans l'article et spécifiée dans la liste des substances candidates.

Pour saisir des informations sur la quantité, suivez les étapes ci-après:

- 1. Créez un nouveau dossier en faisant un clic droit sur le nom de la section [3.2 Estimated quantities (Quantités estimées)] et en sélectionnant un *New record* (Nouveau dossier).
- 2. Renseignez le champ *Year* (Année) à l'aide du calendrier pour indiquer l'année au cours de laquelle le calcul de la quantité a été réalisé.
- 3. Dans le champ *Tonnages relevant for registration/notification of substances in articles* (Quantités pertinentes pour l'enregistrement/la notification de substances contenues dans des articles), veuillez indiquer les informations relatives à la quantité (en tonnes/an) qui correspondent à vos articles:
- quantité de la substance figurant dans la liste des substances candidates et contenue dans les articles importés dans le champ *Tonnage imported in articles* (Quantité importée dans des articles);

et/ou

 quantité de la substance figurant dans la liste des substances candidates et contenue dans les articles produits dans le champ *Tonnage in produced articles* (Quantité dans les articles produits).

Vous pouvez calculer et fournir (dans les deux cas précités) la quantité totale de la substance inscrite sur la liste des substances candidates et contenue dans les articles. Le *Guide des exigences applicables aux substances contenues dans des articles*, disponible à l'adresse suivante: http://echa.europa.eu/guidance-documents/guidance-on-reach, vous fournit quelques conseils sur la manière de réaliser les calculs.

4. Pour enregistrer les informations, cliquez sur le bouton  $\blacksquare$  dans le menu principal.

Dans le cas d'articles qui ont été produits/importés pendant au moins trois années consécutives, la quantité à déclarer doit correspondre à la quantité moyenne produite/importée au cours de ces trois années complètes (ou à la moyenne de deux années complètes si l'article a été produit/importé pendant deux années complètes). Dans le cas contraire, la quantité sera calculée uniquement en fonction de l'année calendaire précédente et aucune moyenne ne sera réalisée.

Si la production/l'importation de l'article commence dans le courant de l'année et que le producteur/l'importateur de l'article doit être soumis à l'obligation de notification (la limite de 1 tonne a été ou sera dépassée), nous vous conseillons de soumettre votre notification dès que la limite de 1 tonne a été atteinte. Dans ce cas, veuillez indiquer la quantité estimée pour l'année entière.

Dans cette section, vous pouvez indiquer que la quantité que vous avez fournie est confidentielle, auquel cas une justification doit être fournie. Pour ce faire, procédez comme suit:

- 1. Pour ajouter un indicateur de confidentialité à cette section, cliquez, en haut de la section, sur le bouton d'absence d'indicateur  $\blacksquare$ .
- 2. Dans la fenêtre des indicateurs de confidentialité définis, cliquez sur la flèche pointant vers le bas  $\blacktriangledown$  pour ouvrir la liste de sélection. Dans cette liste, sélectionnez l'un des motifs de confidentialité suivants: *CBI* (informations commerciales confidentielles), *IP* (propriété intellectuelle) ou *No PA* (Non accessible au public).
- 3. Saisissez la justification requise dans le champ *Justification*, qui est un champ de texte libre. Une fois la confidentialité définie, l'icône indicateur de cette section se transforme en indicateur de confidentialité  $(\mathbb{A})$ .
- 4. Pour enregistrer les informations, cliquez sur le bouton  $\Box$  dans le menu principal.

Pour de plus amples informations sur la manière d'indiquer le caractère confidentiel des informations, veuillez vous reporter au manuel consacré aux demandes de confidentialité et à la diffusion, disponible à l'adresse suivante: [http://echa.europa.eu/manuals.](http://echa.europa.eu/manuals)

### <span id="page-19-0"></span>**7.3.2. Section 3.3 - Sites**

Seuls les producteurs d'articles devront renseigner les sites où sont produits leurs articles. Les importateurs d'articles n'ont pas besoin de saisir ces informations.

Pour saisir vos données, créez un nouveau dossier en faisant un clic droit sur le nom de la section (3.3 Sites) et en sélectionnant un *New record* (Nouveau dossier). Pour inclure un site de production dans ce dossier, commencez par créer un site en utilisant la même *Legal entity* (Entité légale) que celle que vous avez utilisée pour créer l'ensemble de données (se reporter au chapitre 3 *Sites d'entité légale*). Pour saisir les informations relatives à vos sites de production d'articles, vous pouvez créer plusieurs dossiers (un pour chaque site) et chacun d'entre eux doit être associé à l'un des *Legal entity sites* (Sites d'entité légale) existants à

l'aide du bouton illustrant une chaîne  $\infty$ . Lorsque vous précisez le site de production, le pays doit être identique à celui de la *Legal entity* (Entité légale) à l'origine de la soumission.

### <span id="page-19-1"></span>**7.3.3. Section 3.5 Use and exposure information (Informations sur l'utilisation et l'exposition)**

La section 3.5 comporte plusieurs sous-sections correspondant aux différentes étapes du cycle de vie d'une substance. Dans le cadre d'une notification d'une substance contenue dans des articles, seule la sous-section 3.5.6 *Service life* (Durée de vie utile) doit être renseignée. Dans cette sous-section, vous devez décrire le ou les articles ainsi que ses/leur(s) utilisation(s).

Nous vous conseillons de suivre les principes abordés dans le *Guide des exigences d'information et évaluation de la sécurité chimique*, chapitre R.12: *Description de l'utilisation* (disponible à l'adresse suivante: [http://echa.europa.eu/guidance-documents/guidance-on](http://echa.europa.eu/%20guidance-documents/guidance-on-information-requirements-and-chemical-safety-assessment)[information-requirements-and-chemical-safety-assessment\)](http://echa.europa.eu/%20guidance-documents/guidance-on-information-requirements-and-chemical-safety-assessment).

### <span id="page-19-2"></span>**7.3.3.1. Section 3.5.6 Service life (Durée de vie utile)**

Les étapes ci-après décrivent comment remplir les différents champs. Des informations détaillées sur le contenu attendu de chacun de ces champs sont accessibles en cliquant sur le bouton d'aide.

1. Faites un clic droit sur *Service life* (Durée de vie utile) et sélectionnez *New record* (Nouveau dossier). Un dossier sur la durée de vie utile est alors créé. Lorsque vous créez un nouveau

dossier, vous pouvez le renommer en appuyant sur le bouton F2 et en insérant, au besoin (voir les exemples ci-dessous), le nom attribué à chaque article ou chaque utilisation de l'article que vous souhaitez décrire.

Vous pouvez créer plusieurs dossiers sur la durée de vie utile si nécessaire.

De manière générale, nous vous conseillons de décrire séparément [c.-à-d., dans des dossiers *Service life* (Durée de vie utile) différents] les différents articles contenant la même substance apparaissant sur la liste des substances candidates. Les articles similaires doivent toutefois être regroupés et les informations fournies dans un seul dossier. Pour ce faire, vous devez décider des articles qui sont suffisamment similaires pour être décrits ensemble. Pour faire ce choix, vous pouvez vous appuyer sur les conditions suivantes:

- les articles ont la même utilisation/fonction; et
- la substance inscrite sur la liste des substances candidates a la même fonction technique; et
- la substance inscrite sur la liste des substances candidates se trouve dans la même partie (intégrale)/le même matériau de l'article; et
- les conditions d'utilisation des articles sont censées être similaires.

**Exemple 1**: La substance figurant sur la liste des substances candidates est contenue dans l'assise et le dossier de chaises. L'assise et le dossier constituent un article fabriqué à partir de matière plastique. Cet article existe dans des conceptions, tailles et couleurs différentes. Ces variantes doivent néanmoins toutes être considérées comme relevant du même «type d'article». Les articles dont seules la conception, la taille ou la couleur diffèrent peuvent être regroupés dans le même dossier *Service life* (Durée de vie utile).

**Exemple 2**: La substance inscrite sur la liste des substances candidates est utilisée en tant qu'agent imperméabilisant dans des étoffes textiles fabriquées à partir de fibres de polyester. Dans un cas, la substance est utilisée en une très faible concentration pour la fabrication de vêtements quotidiens: de fréquents contacts cutanés et un nettoyage régulier s'accompagnant de rejets dans l'environnement (par ex., pendant les lavages) sont attendus. Dans l'autre cas, la substance est utilisée en une forte concentration pour fabriquer des voiles de bateaux: ni des contacts cutanés fréquents ni un nettoyage régulier ne sont envisagés. Cependant, pendant l'utilisation, des rejets dans l'environnement sont observés. Ces articles ne doivent pas être regroupés dans le même dossier *Service life* (Durée de vie utile) car leurs utilisations/fonctions et leurs conditions d'utilisation sont différentes, ce qui signifie que toutes les conditions susmentionnées ne sont pas remplies.

Les (types d')articles qui suivent, le cas échéant, doivent être décrits dans des dossiers *Service life* (Durée de vie utile) distincts:

- articles utilisés par des travailleurs uniquement;
- articles présentant un fort potentiel de rejet de la substance inscrite sur la liste des substances candidates pendant l'utilisation.
- 2. Dans le champ *Registration/Notification status for the use* (Statut de l'enregistrement/de la notification de l'utilisation), cliquez sur le bouton de liste déroulante  $(\blacktriangledown)$  et faites votre choix dans la liste de sélection: *use of substance in articles notified according to REACH Article 7(2)* (utilisation d'une substance dans des articles notifiée conformément à l'article 7, paragraphe 2, du règlement REACH). Cliquez ensuite sur *OK*. Cette sélection permettra de restreindre la liste des champs à remplir. En effet, tous les champs initialement affichés au moment de la création d'un dossier *Service life* (Durée de vie utile)

ne sont pas pertinents aux fins de la notification d'une substance contenue dans des articles.

- 3. Indiquez un *Service life number* (Numéro de durée de vie utile) pour le dossier de durée de vie utile, si vous jugez que cela est approprié pour vos propres besoins.
- 4. Indiquez le service life name (nom de la durée de vie utile, ou le nom/l'utilisation de votre article). Dans le champ *Service life name* (Nom de la durée de vie utile), saisissez un nom court. Ce nom doit certes être concis, mais également descriptif de l'article spécifique que vous êtes en train de décrire et de son utilisation (par ex., élément isolant, câbles informatiques, etc.).
- 5. Saisissez une description plus détaillée de l'article et de son ou ses utilisation(s). Dans le champ *Further description of use* (Description plus détaillée de l'utilisation), fournissez de plus amples informations sur l'article et son ou ses utilisation(s).

Veuillez compléter cette section, par exemple, en donnant les informations ci -dessous:

- description de l'article et de ses différentes parties (intégrales)/différents matériaux, le cas échéant;
- informations relatives aux parties/matériaux dans lesquels la substance inscrite sur la liste des substances candidates est présente et sa concentration maximale (masse/masse); fonction technique précise de la substance inscrite sur la liste des substances candidates dans l'article ou dans les parties/matériaux de l'article;
- description de toutes les «utilisations» différentes prévues pendant la durée de vie utile [par ex., traitement en vue de produire un article fini (dans le cas d'articles semi-finis), installation, maintenance et utilisation de l'article fini, élimination]. Précisez, dans la mesure du possible, lorsque des rejets sont prévisibles;
- indiquez si l'article est destiné à être utilisé par des populations vulnérables (par ex., nourrissons, enfants, femmes enceintes);
- Si vous regroupez des articles similaires, nous vous conseillons de décrire les différentes caractéristiques de ces articles.

### **Exemple 3**: Pièce unique en plastique faisant office d'assise et de dossier d'une chaise

L'article est une pièce unique faisant office d'assise et de dossier d'une chaise fabriquée en polypropylène (PP). Il contient 3 % w/w d'une substance mentionnée dans la liste des substances candidates et utilisée en tant que retardateur de flamme. La chaise, et par conséquent son dossier et son assise, est principalement conçue pour un usage intérieur, mais peut faire l'objet d'une certaine utilisation en extérieur. Lorsqu'une personne s'assied sur cette chaise, l'article en plastique sera en contact avec la peau ou les vêtements.

Si l'article est exposé à la chaleur ou à une flamme, le PP utilisé peut brûler et fondre et ainsi générer une réaction de combustion hautement exothermique. La substance figurant sur la liste des substances candidates est ajoutée au PP pour interrompre le processus de combustion.

#### **Exemple 4**: Descente d'eaux pluviales

L'article est une descente d'eaux pluviales fabriquée en chlorure de polyvinyle (PVC). La descente d'eaux pluviales en PVC contient 1 % w/w d'une substance mentionnée dans la liste des substances candidates, utilisée en tant que stabilisateur thermique dans la production de la descente. La descente sera manipulée et installée par des travailleurs. Elle est destinée à un usage extérieur. La descente entre en contact avec le sol et avec les eaux usées de

maisons/bâtiments et de sites industriels. Par conséquent, la substance inscrite sur la liste des substances candidates peut être rejetée dans l'environnement.

La substance mentionnée dans la liste des substances candidates est utilisée pour prévenir la dégradation thermique du PVC au cours de la fabrication et pendant le traitement.

#### **Exemple 5**: Tissu textile semi-fini

L'article est un tissu textile semi-fini produit à base de fibres de polyester. Il contient 3 % w/w d'une substance mentionnée dans la liste des substances candidates et utilisée en tant que retardateur de flamme. Le tissu sera traité ultérieurement dans le cadre d'activités de finition, notamment au cours de processus de lavage et/ou séchage à des températures élevées. Des rejets dans l'environnement sont attendus à partir de ces processus, tout comme l'inhalation de vapeurs et de particules par les travailleurs.

Le tissu fini est utilisé pour produire des vêtements et des articles textiles domestiques. D'autres rejets dans l'environnement sont attendus pendant le lavage de ces articles finis. On peut également s'attendre à ce que l'article d'habillement soit au contact de la peau pendant qu'il est porté. Inhalation de particules ou de vapeurs rejetées pendant l'utilisation de l'article fini, notamment en provenance de textiles domestiques présentant des superficies importantes.

#### **Exemple 6**: Fils électriques isolés dans un téléviseur

Les articles sont des fils électriques isolés contenus dans un téléviseur importé. Les fils électriques isolés ont été fabriqués en isolant le fil de cuivre, par extrusion, à l'aide d'un mélange liquide PVC contenant 10 % w/w de la substance inscrite sur la liste des substances candidates. La substance mentionnée sur la liste des substances candidates est utilisée en tant que plastifiant et sa concentration maximale dans les fils isolés est de 4 % w/w.

Les fils isolés contenant la substance inscrite sur la liste des substances candidates dans le téléviseur ont été regroupés du fait de leur similitude, en dépit de leurs diamètres et codes de couleurs différents, et parce qu'ils sont regroupés en faisceaux dans des câbles.

Lors de son élimination, le téléviseur doit être traité comme un déchet électronique incluant les câbles électriques isolés.

- 6. Lorsque plusieurs compositions de la substance mentionnée sur la liste des substances candidates sont déclarées à la section 1.2 (se reporter au sous-chapitre 7.1.2), vous pouvez relier les compositions associées à cette utilisation particulière dans le tableau *Related composition* (Composition liée) en cliquant sur *Add* (Ajouter) et en sélectionnant la ou les compositions correspondantes.
- 7. Indiquez par qui l'article est destiné à être utilisé. Dans le champ *Article used by* (Utilisation de l'article par), indiquez si l'article est destiné à être utilisé par des *workers* (travailleurs) ou par des *consumers* (consommateurs, c.-à-d. le grand public) en cliquant sur le bouton de liste déroulante  $(\blacktriangledown)$ . Vous ne devez pas sélectionner en même temps *workers* (travailleurs) et *consumers* (consommateurs) dans le même dossier de durée de vie utile.

Un article destiné à être utilisé par des consommateurs (par ex., une vis, un marteau) peut également être utilisé par des travailleurs. Il suffit de déclarer ces articles comme des articles utilisés par des consommateurs si les conditions d'utilisation sont en général identiques.

8. Dans le champ *Article category (AC)* (Catégorie d'article), vous devez sélectionner le type d'article(s) dans lequel la substance figurant sur la liste des substances candidates a été intégrée à partir d'une liste de catégories d'articles standard (par ex., articles en bois, articles en plastique, etc.). Dans le cas d'un article composé de plusieurs parties (intégrales)/matériaux (par ex., un trombone peint), choisissez la catégorie d'article qui décrit la partie de l'article dans laquelle la substance figurant sur la liste des substances candidates est présente. Sélectionnez la catégorie d'article dans la liste de sélection en cliquant sur le bouton de liste déroulante  $(\blacktriangledown)$ .

Les catégories d'article sont énumérées dans le tableau R.12-14 de l'annexe R.12.4 du *Guide des exigences d'information et évaluation de la sécurité chimique*, chapitre R.12: *Use description* (Description de l'utilisation). Ce tableau inclut également des explications et des exemples, ainsi que les codes TARIC appropriés, pour certaines catégories d'article.

Si vous ne parvenez pas à identifier une catégorie d'article adaptée (ou si vous souhaitez être plus précis), sélectionnez *AC0: Other* (AC0: Autre) et expliquez votre choix dans le champ adjacent. Le cas échéant, vous pouvez sélectionner un code (et le libellé correspondant) issu du système TARIC [\(http://ec.europa.eu/taxation\\_customs/dds2/taric/taric\\_consultation.jsp\)](http://ec.europa.eu/taxation_customs/dds2/taric/taric_consultation.jsp)

En principe, les articles qui sont liés ou regroupés restent des articles; aussi est-il recommandé d'utiliser les catégories d'article AC1 à AC3 en combinaison avec les catégories pertinentes d'article AC4 à AC13 ou AC0 basées sur les matériaux.

- 9. Décrivez l'utilisation des articles sur le plan des rejets dans l'environnement.
	- i. Créez une *Contributing activity / technique for the environment* (Activité/technique contributrice pour l'environnement) en cliquant sur le bouton  $\bigoplus$
	- ii. Dans le champ *Name of activity / technique* (Nom de l'activité/la technique), décrivez brièvement, avec vos propres mots, l'utilisation des articles d'un point de vue environnemental.
	- iii. Sous *Environmental release category (ERC)* (Catégorie de rejet dans l'environnement), sélectionnez dans la liste normalisée des catégories de rejet dans l'environnement celle(s) qui décri(ven)t le mieux l'utilisation des articles en cliquant sur le bouton de liste déroulante  $(\blacktriangledown)$ . Vous pouvez choisir plusieurs catégories de rejet dans l'environnement, le cas échéant.

La liste des catégories de rejet dans l'environnement ainsi qu'une explication et des exemples sont disponibles dans les tableaux R.12-12 et R.12-13 du *Guide des exigences d'information et évaluation de la sécurité chimique*, chapitre R.12: *Use description* (Description de l'utilisation voir annexe R.12.4.). Reportez-vous également à la figure R.12.7 de cette annexe pour accéder à un schéma décisionnel concernant l'attribution d'une catégorie de rejet dans l'environnement.

Si les articles décrits dans le cadre d'une utilisation donnée présentent des conditions d'utilisation différentes d'un point de vue environnemental, vous pouvez l'indiquer en créant plusieurs *contributing activities/techniques for the environment* (activités/techniques contributrices pour l'environnement). Vous pouvez créer des activités contributrices supplémentaires en cliquant sur le bouton  $\left\vert \cdot\right\vert$ .

10.Décrivez l'utilisation des articles du point de vue de l'exposition pour la santé humaine.

 Si vous avez indiqué que votre **article est utilisé par des consommateurs** dans le champ *Article used by* (Utilisation de l'article par), vous devrez créer une *Contributing*  *activity / technique for consumers* (Activité/technique contributrice pour les consommateurs);

 Si vous avez indiqué que votre **article est utilisé par des travailleurs** dans le champ Article used by (Utilisation de l'article par), vous aurez la possibilité de créer une Contributing activity / technique for workers (Activité/technique contributrice pour les travailleurs).

Vous pouvez créer des activités/techniques contributrices en cliquant sur le bouton  $\textcircled{=}$ .

- i. Dans le champ *Name of activity / technique* (Nom de l'activité/la technique), décrivez brièvement, avec vos propres mots, l'utilisation spécifique de l'article du point de vue de l'exposition pour la santé humaine.
- ii. Si vous avez sélectionné *consumers* (consommateurs) dans la liste *article used by* (utilisation de l'article par): sous *Article category (AC)* (Catégorie d'article), choisissez dans la liste normalisée des catégories d'article disponible dans le menu de sélection celle(s) qui décri(ven)t le mieux l'article sur le plan de l'exposition (par ex., AC6a –articles en cuir, articles de grande superficie) en cliquant sur le bouton de liste déroulante  $(\blacktriangledown)$ . Si vous ne parvenez pas à identifier une catégorie d'article adaptée, veuillez sélectionner *AC0: Other* (AC0: Autre) et expliquer votre choix dans le champ adjacent.
- iii. Si vous avez sélectionné *workers* (travailleurs) dans la liste *article used by* (utilisation de l'article par): sous *Process categories (PROC)* (Catégories de processus), choisissez dans la liste normalisée des catégories de processus disponible dans le menu de sélection celle(s) qui est (sont) pertinente(s) en cliquant sur le bouton de liste déroulante ( ), par ex., *PROC 21:Low energy manipulation of substances bound in materials and/or articles* (PROC 21: manipulation à faible énergie de substances intégrées dans des matériaux et/ou articles).
- iv. Si aucune des catégories PROC spécifiques ne semble applicable, vous pouvez cocher la case *PROC0: Other* (Autre) et décrire, dans le champ adjacent, les tâches prévues, les techniques d'application ou les types de processus avec vos propres mots.

Une catégorie de processus pour des articles utilisés par des travailleurs décrit les tâches, les techniques d'application ou les types de processus définis sur le plan du travail. Vous pouvez trouver le nom, l'explication et des exemples de ces catégories de processus (PROC) dans le tableau R.12-11 de l'annexe R.12.4. du *Guide des exigences d'information et évaluation de la sécurité chimique*, chapitre R.12: *Use description* (Description de l'utilisation).

v. Dans le champ *Percentage (w/w) of substance in mixture / article (%)* [Pourcentage (masse/masse) de substance contenue dans le mélange/l'article (en %)], indiquez la concentration (en % w/w) de la substance inscrite sur la liste des substances candidates présente dans l'article tel qu'il est importé ou produit. Dans le champ *Details on the percentage of substance in a mixture / article* (Détails sur le pourcentage de substance contenue dans un mélange/article), vous pouvez fournir plus de détails sur la concentration déclarée. L'obligation de notification s'applique lorsque cette concentration est supérieure à  $0.\overline{1}$  % (masse/masse). Ce seuil de concentration s'applique à chaque article d'un objet importé se composant de plusieurs articles regroupés ou assemblés.

Si les articles décrits dans le cadre d'une utilisation donnée présentent des conditions d'utilisation différentes du point de vue de l'exposition pour la santé humaine, vous pouvez l'indiquer en créant plusieurs activités/techniques contributrices. Vous pouvez créer des activités contributrices supplémentaires en cliquant sur le bouton  $\Theta$ .

11.Décrivez la ou les utilisations (en tant que fonction technique) de la substance inscrite sur la liste des substances candidates et contenue dans votre article.

> Sous *Technical function of the substance during use* (Fonction technique de la substance pendant l'utilisation), sélectionnez dans la liste de sélection la fonction technique appropriée de la substance en cliquant sur le bouton de liste déroulante ( ). Si la substance subsiste dans l'article depuis un stade antérieur du cycle de vie et qu'elle n'a aucune fonction dans l'article, vous pouvez sélectionner *no technical function* (aucune fonction technique) dans la liste de sélection. Vous pouvez saisir une explication plus détaillée dans le champ *Further description of use* (Description plus détaillée de l'utilisation, voir étape 5).

La fonction technique de la substance dans l'article décrit le rôle assuré par la substance lors de son utilisation (ce à quoi elle sert réellement dans un article). La fonction technique est donc axée sur les substances et n'est pas destinée à fournir des informations sur le type d'article.

La liste des fonctions techniques spécifiques peut être consultée dans le tableau R.12-15 de l'annexe R.12.4 du *Guide des exigences d'information et évaluation de la sécurité chimique*, chapitre R.12: *Use description* (Description de l'utilisation). Si aucune des fonctions techniques répertoriées ne semble s'appliquer, vous pouvez la décrire, avec vos propres mots, au lieu d'attribuer une fonction technique spécifique disponible. Dans ce cas, vous devez cocher la case *Other* (Autre) et saisir la description pertinente dans le champ adjacent.

- 12.Dans le champ *Tonnage of substance for this use (tonnes/year)* [Quantité de la substance pour cette utilisation (en tonnes/an)], indiquez la quantité (en tonnes/an) de la substance figurant sur la liste des substances candidates qui est contenue dans l'article que vous décrivez, par ex., 1,5 (tonne/an pour la descente d'eaux pluviales). Au minimum, la fourchette de quantité de la substance inscrite sur la liste des substances candidates doit être mentionnée dans l'en-tête du dossier IUCLID (chapitre 8). Dans le champ suivant, vous pouvez fournir des informations plus détaillées sur la quantité si vous le désirez.
- 13.Dans le champ *Details on tonnage reported* (Détails sur la quantité déclarée), vous pouvez saisir des informations plus détaillées sur la quantité déclarée dans le champ ci-dessus, si nécessaire (par ex., méthode de calcul de la quantité déclarée). Notez que la case *Total EU tonnages for this use* (Quantités totales dans l'UE pour cette utilisation) n'est pas pertinente pour la notification d'une substance contenue dans des articles et ne doit PAS être cochée.
- 14.Dans le champ *Remarks* (Remarques), vous pouvez fournir des informations supplémentaires que vous estimez pertinentes pour le dossier de notification d'une substance contenue dans des articles, notamment d'autres informations sur l'exposition découlant de l'utilisation de l'article (en tenant compte de la durée de vie utile de l'article, y compris son élimination), par ex., les résultats d'une évaluation de la sécurité chimique de la durée de vie utile de l'article. Vous pouvez aussi envisager d'inclure des informations concernant l'utilisation/la manipulation sûre et appropriée de l'article, ainsi que des instructions adéquates pour son élimination à communiquer en aval de la chaîne d'approvisionnement, conformément à l'article 33 du règlement REACH.
- 15. Pour enregistrer les informations, cliquez sur le bouton  $\Box$  dans le menu principal.

Si vous devez notifier plusieurs types d'articles ou d'utilisations contenant la même substance mentionnée sur la liste des substances candidates, vous devez créer plusieurs dossiers sous *Service life* (Durée de vie utile) en suivant les étapes 1 à 15 ci-dessus.

Dans cette section, vous pouvez indiquer que les informations sur l'utilisation que vous avez fournies sont confidentielles. Dans ce cas, procédez comme suit:

- 1. Pour ajouter un indicateur de confidentialité à cette section, cliquez, en haut de la section, sur le bouton d'absence d'indicateur .
- 2. Dans la fenêtre des indicateurs de *confidentialité* définis, cliquez sur la flèche pointant vers le bas ▼ pour ouvrir la liste de sélection. Dans cette liste, sélectionnez un des motifs de confidentialité: *CBI* (informations commerciales confidentielles), *IP* (propriété intellectuelle) ou *No PA* (Non accessible au public).
- 3. Saisissez la justification requise dans le champ *Justification*, qui est un champ de texte libre. Une fois la confidentialité définie, l'icône indicateur de cette section se transforme en indicateur de confidentialité  $(\mathbf{A})$ .
- 4. Pour enregistrer les informations, cliquez sur le bouton  $\Box$  dans le menu principal.

# <span id="page-26-0"></span>**8. Comment créer un dossier**

Une fois que vous aurez inclus toutes les informations pertinentes dans votre ensemble de données sur la substance, la prochaine étape consistera à créer un dossier.

Avant de créer un dossier, il est recommandé de vérifier que votre ensemble de données sur la substance est complet à l'aide du *Validation assistant* (assistant de validation). Pour plus de renseignements sur l'utilisation de l'assistant de validation, reportez-vous au système d'aide d'IUCLID.

Ceci pourrait également être une bonne occasion de vérifier s'il est possible d'améliorer la qualité de l'ensemble de données avant de créer un dossier; veuillez consulter la page *Comment améliorer votre dossier* sur le site web de l'ECHA: <http://echa.europa.eu/fr/support/how-to-improve-your-dossier>

- 1. Pour créer un dossier, ouvrez la liste des ensembles de données sur la substance disponibles en cliquant sur *Substance* sur la page d'accueil d'IUCLID.
- 2. Toutes les substances disponibles (dans la limite des résultats de recherche gérés dans les préférences de l'utilisateur) sont affichées dans le volet de navigation sur la partie gauche de l'écran. Si une substance n'apparaît pas dans la liste, vous pouvez la rechercher dans le volet de recherche. Si la liste est très longue, vous pouvez aussi la filtrer en indiquant le (ou une partie du) nom de la substance dans le champ de texte filtre.
- 3. Sélectionnez la substance pour laquelle vous souhaitez créer un dossier.
- 4. Faites un clic droit sur la substance dans la liste des résultats de la demande. Dans le menu contextuel, sélectionnez *Create dossier* (Créer un dossier).
- 5. L'assistant de création d'un dossier s'affichera une fois que vous aurez sélectionné l'option *Create dossier* (Créer un dossier). Suivez les étapes de l'assistant de création d'un dossier.

Seules deux étapes sont affichées par défaut dans l'assistant de création d'un dossier: *Select submission type* (Sélectionner le type de soumission) (1) et *Complete the dossier header* (Compléter l'en-tête du dossier) (5). Si vous souhaitez modifier les paramètres par défaut

pour disposer de plus d'options, vous pouvez sélectionner la case à cocher *Use advanced settings* (Utiliser les paramètres avancés).

#### **1. Sélectionnez le type de soumission.**

Il est essentiel pour le succès de votre soumission de sélectionner le modèle de dossier approprié en sélectionnant le type de soumission. Avant d'exporter votre dossier, vous devez vous assurer que le modèle sélectionné correspond à la soumission souhaitée.

Lorsque la case *Use advanced settings* (Utiliser les paramètres avancés) est cochée, suivez les étapes 2 à 4 et si les paramètres par défaut sont conservés (approche recommandée), allez directement à l'étape 5:

- 2. définissez le niveau de confidentialité en sélectionnant les indicateurs de protection des données. Si vous avez inclus des indicateurs de confidentialité ou de programme réglementaire dans votre ensemble de données sur la substance, veuillez vous assurer que les informations pertinentes soient incluses dans votre dossier en sélectionnant les indicateurs pertinents dans cette étape. En cas de doute, il est recommandé de sélectionner l'option par défaut «all fields - including confidential test material» (tous champs de texte - y compris le matériel de test confidentiel), l'ECHA évaluera la confidentialité des informations et les justifications données. Vous trouverez plus de renseignements sur la publication d'une partie du dossier sur le site web de l'ECHA au lien suivant<http://echa.europa.eu/manuals> .
- 3. Sélectionnez si les annotations doivent être incluses au dossier.
- 4. Vérifiez et sélectionnez les documents et entités qui seront inclus dans votre dossier. Pour

ce faire, sélectionnez l'entité de la substance qui sera précédée d'un  $\bullet$  dans la *Entities list* (liste des entités). Les documents et entités liés à la substance seront répertoriés dans la fenêtre *References to* (Références à); les documents devant être inclus sont déjà cochés. Certains documents, tels que la section 1.1, seront toujours inclus dans un dossier et ne peuvent être exclus à cette étape. De même, selon le type de soumission, certains documents n'apparaîtront pas dans cette liste et ne peuvent être inclus puisqu'ils ne sont pas pertinents pour le type de soumission sélectionné. Si vous avez un doute sur les informations qui doivent être incluses, vous pouvez sélectionner *Next* (Suivant) et vous fier aux paramètres par défaut pour ce type de soumission.

#### **5. Complétez l'en-tête du dossier en indiquant les informations administratives supplémentaires.**

Les informations contenues dans l'en-tête du dossier sont essentielles pour vérifier les règles administratives lors de la soumission de votre dossier. Toute information manquante ou inexacte peut entraîner le rejet de votre soumission, auquel cas vous devrez créer un nouveau dossier avec les informations correctes et le soumettre. Pour plus de renseignements, reportez-vous à l'annexe: *Vue d'ensemble de la vérification des règles administratives réalisée par l'ECHA sur les dossiers soumis*.

Les sous-chapitres suivants décrivent comment compléter les informations administratives dans l'en-tête du dossier.

Notez que, dans le cas particulier d'une notification d'une substance contenue dans des articles, vous devez sélectionner un modèle **REACH Notification of substance in article** (Notification d'une substance contenue dans des articles conformément au règlement REACH) dans le *Dossier creation wizard* (Assistant de création de dossier).

## <span id="page-28-0"></span>**8.1. Administrative Information (Informations administratives)**

Saisissez un *Dossier name* (Nom de dossier) qui vous permettra de l'identifier facilement dans votre base de données. Nous vous recommandons de ne pas utiliser d'informations confidentielles dans le nom de dossier dans la mesure où il pourra être vu par toute personne avec qui vous le partagerez.

Le cas échéant, saisissez une *Dossier submission remark* (Remarque sur la soumission du dossier). Cette remarque peut inclure des informations complémentaires sur le motif de la soumission (par ex., des détails sur les informations qui ont été actualisées).

### <span id="page-28-1"></span>**8.1.1. Soumissions spécifiques**

Par défaut, le dossier est créé pour une soumission initiale; dans le cas d'une mise à jour, vous devez cocher la case *The submission is an update* (La soumission concerne une mise à jour).

Dans le cas d'une mise à jour spontanée, vous devez cocher les cases *The submission is an update* (La soumission concerne une mise à jour) et *Spontaneous update* (Mise à jour spontanée). En outre, sélectionnez une *Justification* appropriée dans la liste de sélection, laquelle répertorie les motifs d'actualisation d'une notification d'une substance contenue dans des articles.

Si la raison de la mise à jour spontanée ne figure pas dans la liste de sélection, vous devez alors sélectionner *other* (autre) et motiver la mise à jour dans le champ correspondant.

Si plusieurs raisons motivent la mise à jour de votre dossier, vous devez créer un bloc reproductible supplémentaire pour chaque raison en cliquant sur le bouton  $\lVert \cdot \rVert$ . Veuillez noter qu'une *Justification* doit être fournie dans tous les blocs.

<span id="page-28-2"></span>Reportez-vous également au chapitre 11. *Update Dossier* (Mise à jour du dossier).

### **8.1.2. Informations spécifiques au dossier**

Cette partie de l'en-tête du dossier permet de fournir des informations plus générales sur le dossier IUCLID de notification d'une substance contenue dans des articles soumis.

Dans le champ *Tonnage band* (Fourchette de quantité), vous devez sélectionner votre propre fourchette de quantité (à savoir 1-10 tonnes, 10-100 tonnes, 100-1 000 tonnes ou ≥1 000 tonnes).

Les champs *Confidentiality claim on tonnage band* (Demande de confidentialité de la fourchette de quantité) et *Justification* doivent être renseignés si vous souhaitez que les données concernées demeurent confidentielles. S'agissant de la fourchette de quantité, c'est la seule manière de demander le respect de la confidentialité.

La case *Confidentiality claim on the tonnage band* (Demande de confidentialité de la fourchette de quantité) est le seul emplacement du dossier où vous pouvez demander que votre fourchette de quantité demeure confidentielle. L'indicateur de confidentialité de la section 3.2 d'IUCLID se rapporte à la quantité effectivement fabriquée/importée, une information qui est toujours traitée comme confidentielle.

La case *Reviewed by an assessor* (Examiné par un évaluateur) n'est pas obligatoire, mais si le dossier a été examiné par un évaluateur, cela peut être indiqué ici.

# <span id="page-29-0"></span>**9. Comment exporter un dossier**

Pour démarrer le processus d'exportation, recherchez dans un premier temps le dossier dans le volet de navigation de l'application IUCLID. Lorsque le dossier s'affiche dans la liste des résultats de la recherche, faites un clic droit sur cette entrée, puis sélectionnez *Export* (exporter) à partir du menu.

Pour plus de renseignements sur l'assistant d'exportation, voir la rubrique d'aide intégrée à l'application IUCLID.

# <span id="page-29-1"></span>**10. Soumettre le dossier**

Pour soumettre votre dossier à l'ECHA, vous devez vous connecter à REACH-IT avec les identifiants d'entité légale de l'entité chargée de la soumission et suivre les instructions indiquées pour votre type de soumission spécifique.

Vous pouvez accéder à REACH-IT à partir du site web de l'ECHA: <http://www.echa.europa.eu/> ou aller directement sur le site web de REACH-IT: [https://reach-it.echa.europa.eu/.](https://reach-it.echa.europa.eu/)

# <span id="page-29-2"></span>**11. Mise à jour du dossier**

Si vous avez besoin de mettre à jour votre dossier, il n'est pas nécessaire de ressaisir toutes les données sur votre substance. Vous pouvez mettre à jour les informations de l'ensemble de données de la substance. Pour éditer l'ensemble de données de la substance, sélectionnez-le à partir du volet de navigation et complétez ou mettez à jour les données pertinentes. Lorsque l'ensemble de données est prêt, vous pouvez créer un dossier (voir section *Comment créer un dossier*).

Il est fortement recommandé de maintenir à jour la notification d'une substance contenue dans des articles. Vous devez envisager d'actualiser votre notification si les informations que vous y avez fournies changent. Une mise à jour peut se justifier par une modification de la fourchette de quantité, des caractéristiques de l'article produit/importé [(description, utilisation(s)], etc. Dans tous ces cas, il est fortement recommandé de mettre à jour votre notification. Maintenir votre notification à jour contribuera à justifier votre conformité au règlement REACH auprès des autorités nationales de mise en œuvre.

N'oubliez pas de préciser, à la section 1.3 d'IUCLID, le numéro de référence (numéro de notification) déjà attribué à votre substance, dans le cas où vous souhaitez soumettre une mise à jour de votre notification d'une substance contenue dans des articles (se reporter au chapitre 7.1.3. *Identifiants*).

# <span id="page-30-0"></span>**Annex 1. Vue d'ensemble de la vérification des règles administratives réalisée par l'ECHA sur les dossiers soumis**

Les règles administratives sont un ensemble de conditions préalables, ayant trait au format du dossier et à des questions administratives, qui doivent être remplies afin que l'ECHA puisse établir que le dossier peut faire l'objet d'un traitement approprié. Les règles administratives ne permettent pas d'évaluer le caractère complet ni la conformité des données fournies. En cas d'échec de la soumission du dossier au stade de la vérification des règles administratives, le dossier est automatiquement supprimé du système et une nouvelle soumission doit être réalisée. Les résultats de la vérification des règles administratives peuvent être consultés dans le rapport de soumission disponible dans REACH-IT.

Ce document vous guidera parmi les exigences fondamentales liées à la création d'un ensemble de données d'une substance et d'un en-tête de dossier dans IUCLID. De plus, il est recommandé d'utiliser le plugin de l'assistant de validation IUCLID sur l'ensemble de données d'une substance ainsi que sur le dossier final avant de l'exporter depuis IUCLID et de le soumettre dans REACH-IT. Faites un clic droit sur l'ensemble de données de votre substance ou sur le dossier dans le volet de navigation d'IUCLID puis sélectionnez *Validate* (Valider). Ce plugin vérifiera la plupart des règles administratives. En effet, certaines règles administratives dépendent des informations stockées dans la base de données REACH-IT et, par conséquent, le plugin ne peut pas simuler toutes les règles administratives vérifiées par l'Agence.

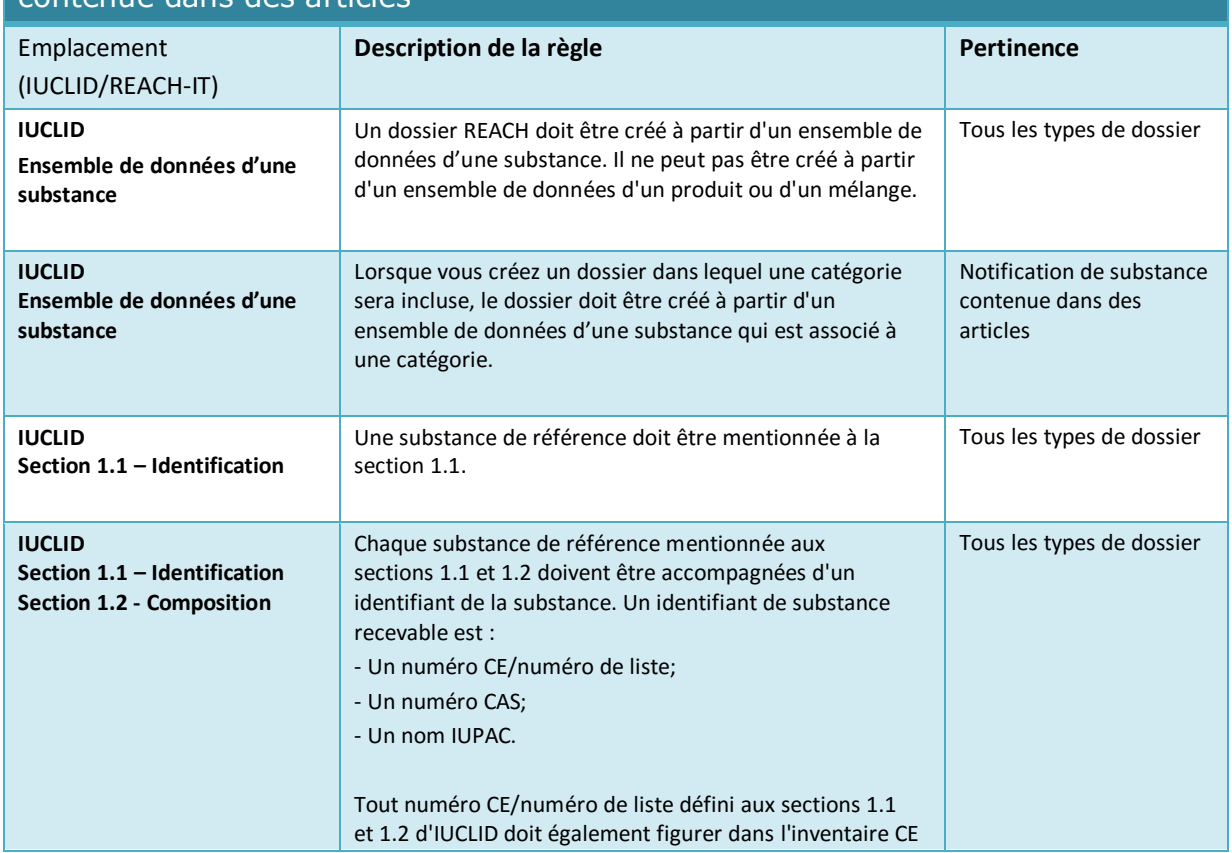

#### Règles administratives qui s'appliquent à des notifications de substance contenue dans des articles

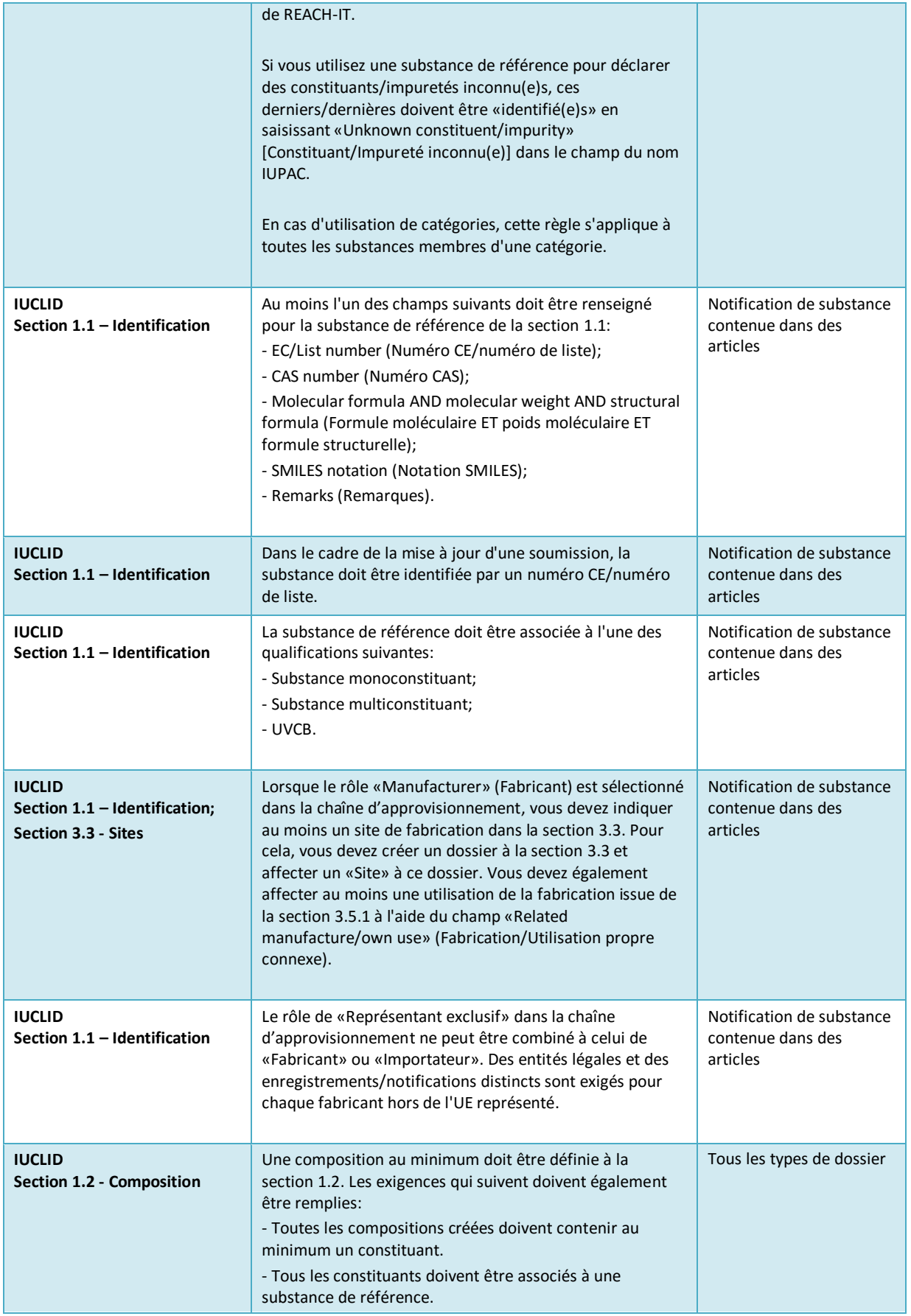

32

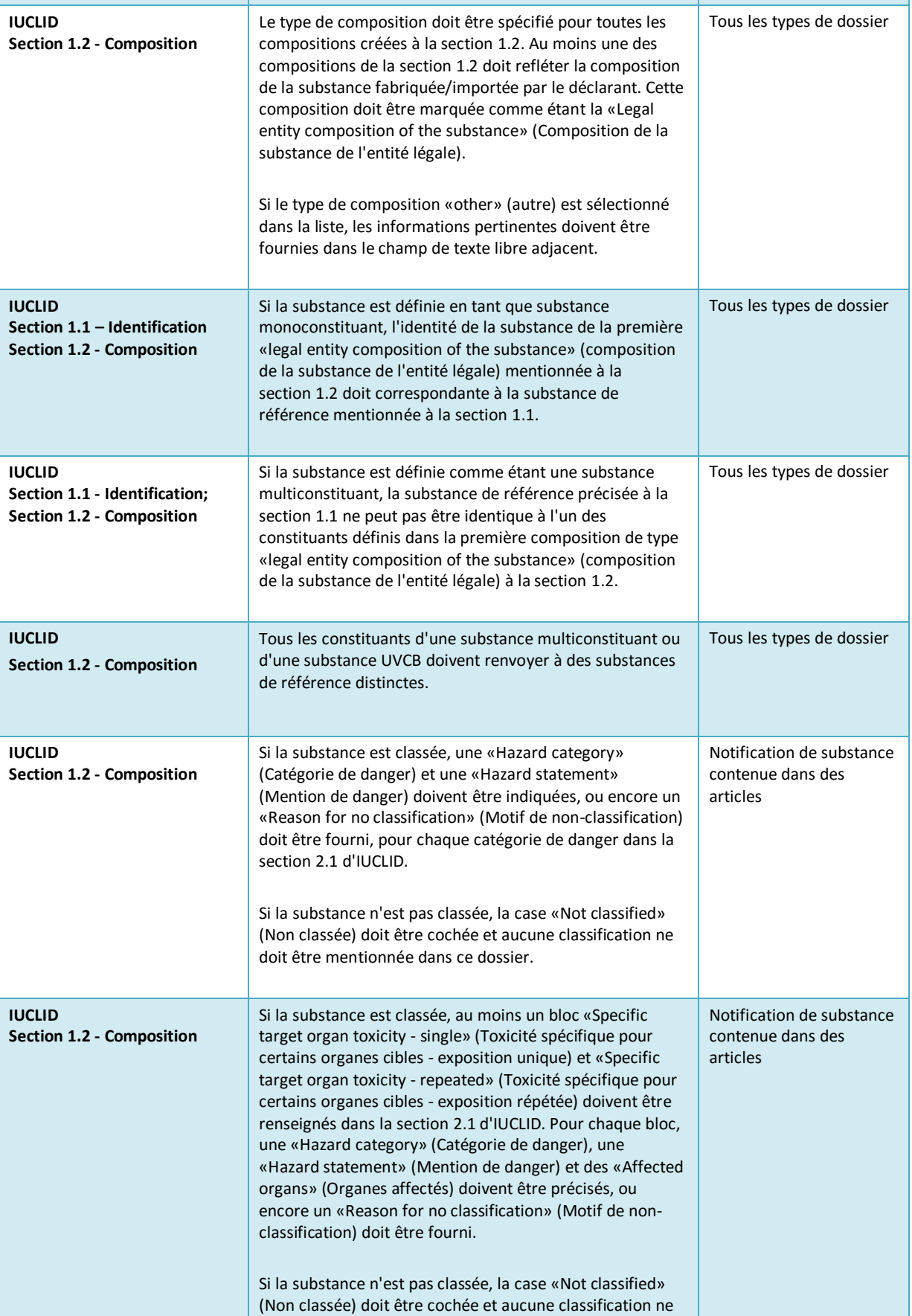

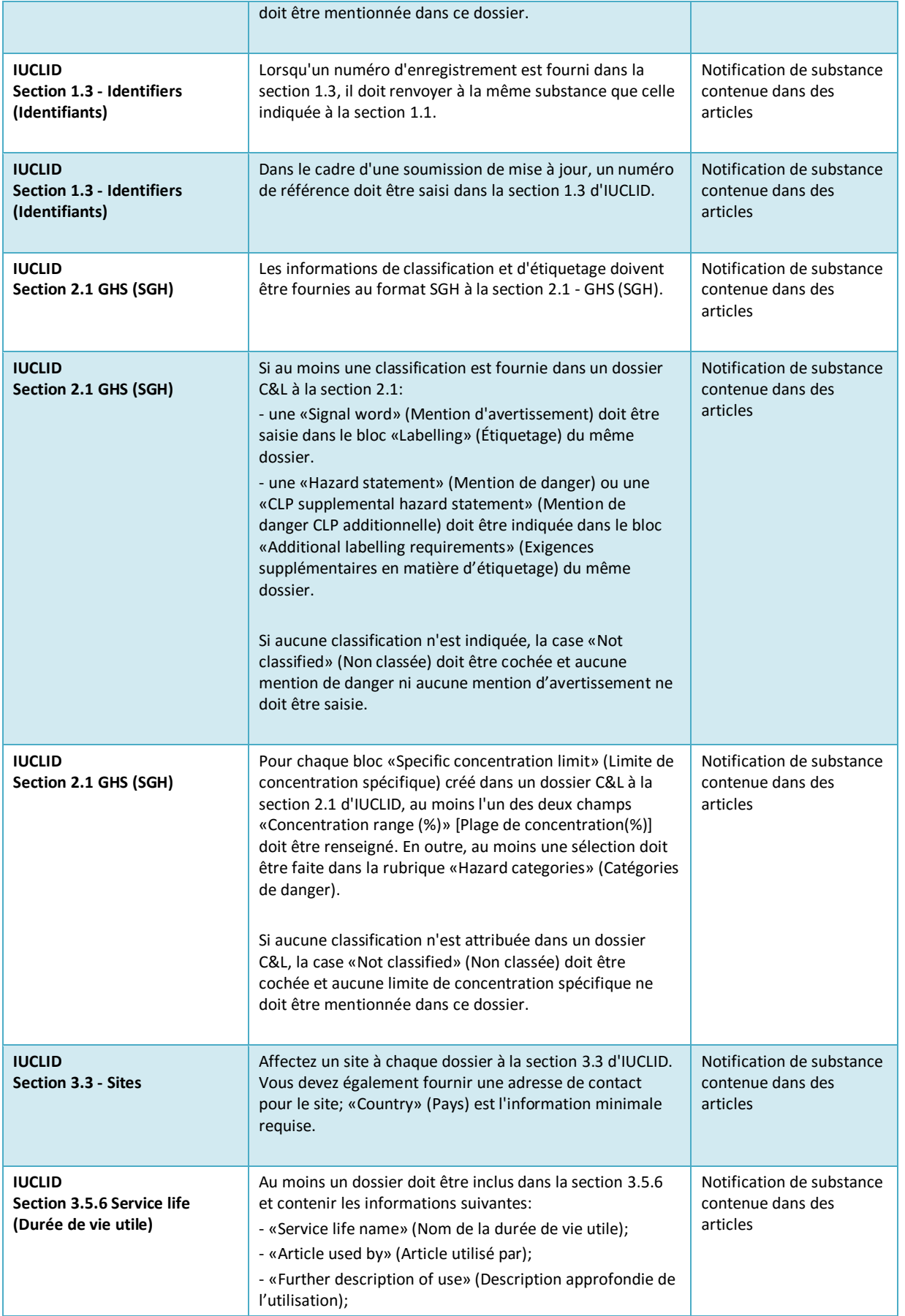

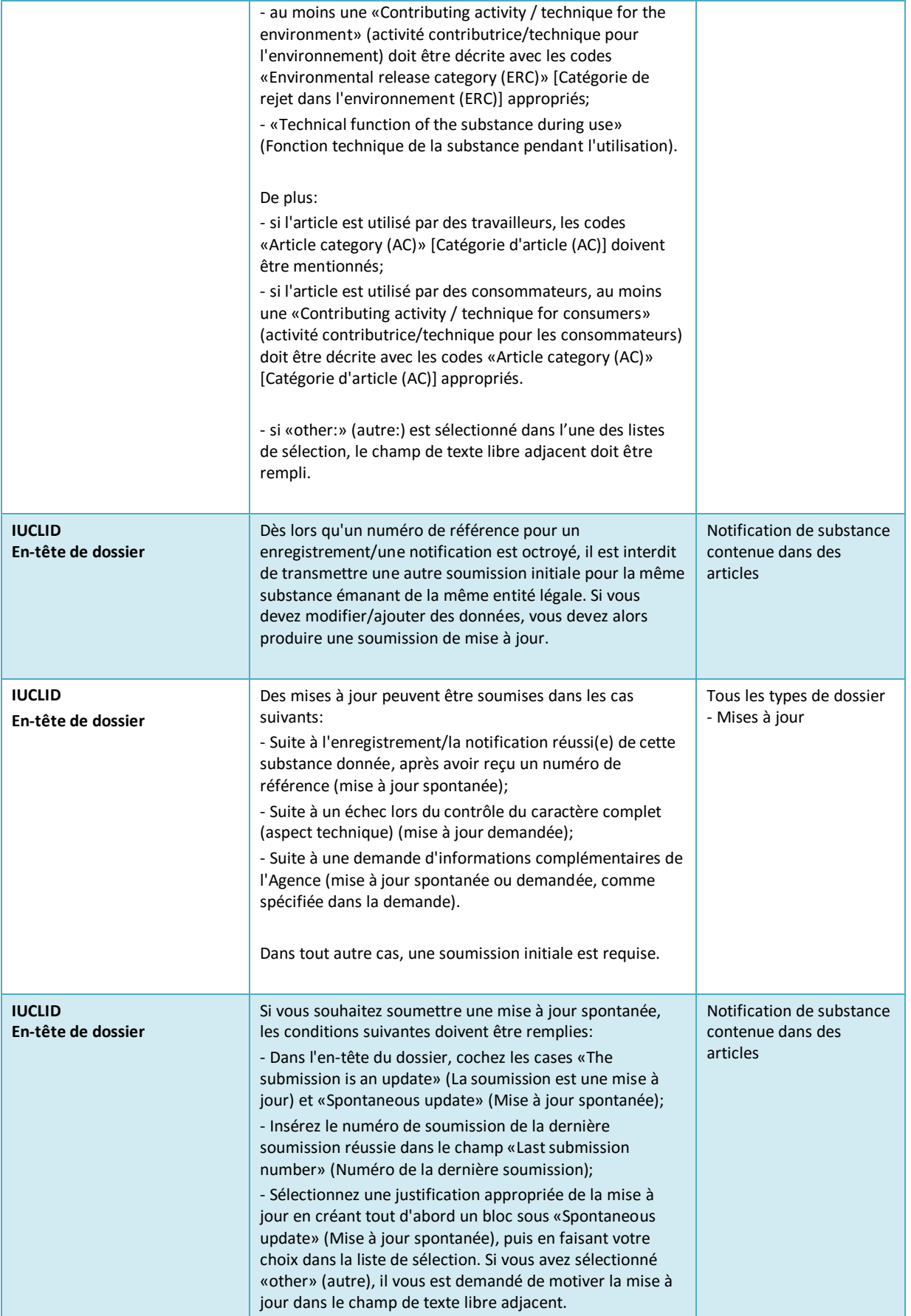

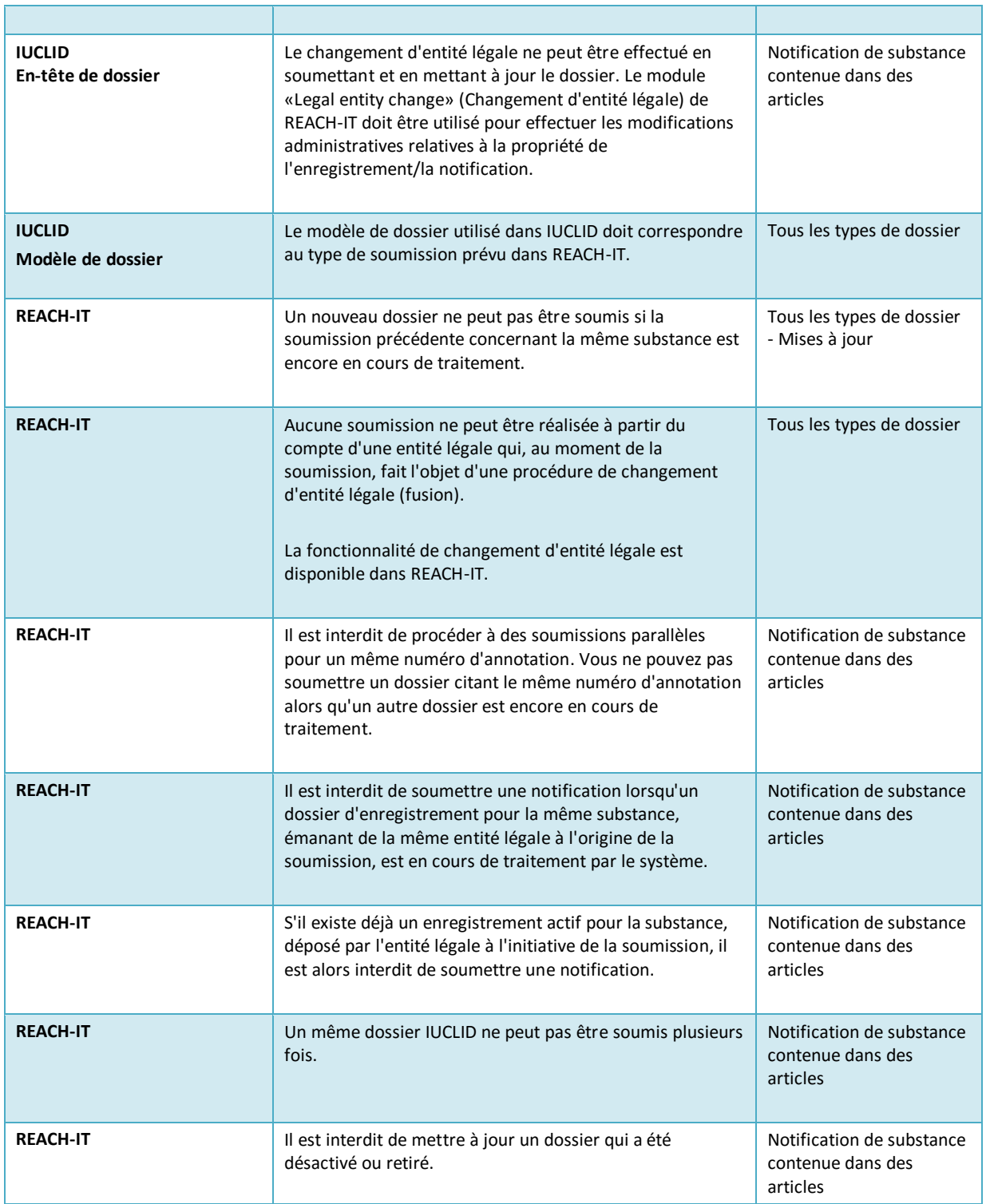

**AGENCE EUROPÉENNE DES PRODUITS CHIMIQUES ANNANKATU 18, P.O. BOX 400, FI-00121 HELSINKI, FINLANDE ECHA.EUROPA.EU**